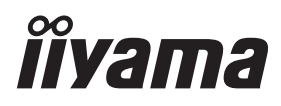

# *РУКОВОДСТВО ПОЛЬЗОВАТЕЛЯ* ProLite

# **LCD Display**

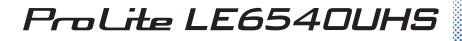

Благодарим вас за выбор ЖКдисплее IIYAMA.

Советуем перед установкой и включением этого дисплее внимательно прочитать это краткое, но обстоятельное руководство. Сохраните это руководство в надежном месте на случай, если в будущем вам понадобится что-либо уточнить.

**РУССКИЙ** 

EAD

Аттестованный сетевой кабель должен быть использован вместе с этим монитором. Вы должны поступать совместно всем важным в вашей стране примечания касательно установки и/или требований по оборудованию. Аттестованный сетевой кабель не слабее обычного полихлорвиниловый гибкого шнура в соответствии с IEC 60227 (обозначение H05VV-F 3G 0.75мм<sup>2</sup> или H05VVH2-F2 3G 0.75мм<sup>2</sup>) должен быть использован.Как альтернатива может быть использован гибкий шнур с синтетического каучука согласно IEC 60245 (обозначение H05RR-F 3G 0.75мм<sup>2</sup>)

Этот монитор является офисным оборудованием. Информация импортера: Марвел КТ 107061, Москва, пл. Преображенская, д. 8, этаж 27, пом. LXXXVI Год производства : См. 7ое число ("X") серийного номера продукта. (Серийный номер: xxxxxxXxxxxxx) "X" это 0-9. 0-9 означает 2010-2019. (~2019/12/31) "X" это 0-9. 0-9 означает 2020-2029. (2020/1/1~) Тип монитора: Дисплее Модель: PL6540UH Страна изготовления: КИТАЙ

Мы оставляем за собой право вносить изменения в технические характеристики без предварительного уведомления.

Все торговые марки, используемые в руководстве пользователя, являются собственностью их владельцев.

# **СОДЕРЖАНИЕ**

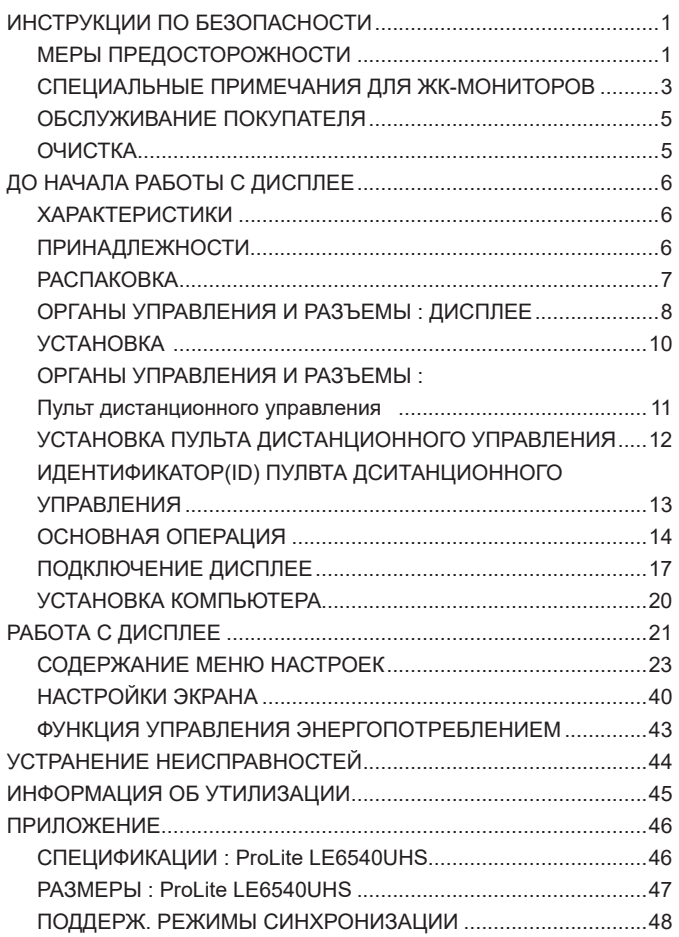

# **ИНСТРУКЦИИ ПО БЕЗОПАСНОСТИ**

## **МЕРЫ ПРЕДОСТОРОЖНОСТИ**

#### **ВНИМАНИЕ !**

#### **ВЫКЛЮЧИТЕ ДИСПЛЕЕ, ЕСЛИ ЧУВСТВУЕТЕ, ЧТО ОН НЕ В ПОРЯДКЕ**

Если вы заметите какие либо ненормальные явления, например, появление дыма, странные звуки или запахи, немедленно выключите дисплее из сети и свяжитесь со своим дилером или сервисным центром iiyama. Дальнейшее использование дисплее может быть опасным из за возможного возгорания или поражения электротоком.

#### **НИКОГДА НЕ СНИМАЙТЕ КОРПУС**

Внутри дисплее находятся цепи высокого напряжения. Снятие корпуса может привести к возгоранию или поражению электротоком.

#### **НЕ ВСТАВЛЯЙТЕ НИКАКИЕ ПРЕДМЕТЫ В ДИСПЛЕЕ**

Не вставляйте никакие твердые предметы в дисплее и не проливайте на него жидкости, например, воду. Если все таки нечто подобное произошло, немедленно выключите дисплее из сети и свяжитесь со своим дилером или сервисным центром iiyama. Использование дисплее с каким то предметом внутри может привести к возгоранию, поражению электротоком или повреждению дисплее.

#### **УСТАНАВЛИВАЙТЕ ДИСПЛЕЕ НА РОВНОЙ УСТОЙЧИВОЙ ПОВЕРХНОСТИ**

При падении дисплее может травмировать вас.

#### **НЕ УСТАНАВЛИВАЙТЕ ДИСПЛЕЕ ОКОЛО ВОДЫ**

Не устанавливайте дисплее в местах, где на него может пролиться вода или он может быть обрызган, т.к. это может привести к возгоранию или поражению электротоком.

#### **ПОДКЛЮЧАЙТЕ ДИСПЛЕЕ ТОЛЬКО К УСТАНОВЛЕННЫМ ИСТОЧНИКАМ ЭНЕРГИИ**

Подключайте дисплее только к установленным источникам энергии. Использование несоответствующего напряжения может вызвать нарушение нормальной работы и привести к возгоранию или поражению электротоком.

#### **ЗАЩИТА КАБЕЛЕЙ**

Не натягивайте и не изгибайте сетевой шнур питания и сигнальный кабель. Не ставьте дисплее или какой-нибудь другой тяжелый предмет на кабели. При повреждении кабели могут вызвать возгорание или поражение электротоком.

#### **НЕБЛАГОПРИЯТНЫЕ ПОГОДНЫЕ УСЛОВИЯ**

Рекомендуется не эксплуатировать дисплее во время сильной грозы, поскольку продолжительные перерывы в энергоснабжении могут вызвать нарушение нормальной работы. Не рекомендуется дотрагиваться до кабельной вилки в таких условиях, т.к. это может привести к поражению электротоком.

#### **ПРЕДУПРЕЖДЕНИЕ**

#### **МЕСТО УСТАНОВКИ**

Не устанавливайте дисплее в местах, где возможны внезапные скачки температуры, во влажных, запыленных, прокуренных помещениях, т.к. это может привести к возгоранию, поражению электротоком или повреждению дисплее. Следует также избегать воздействия прямых солнечных лучей.

#### **НЕ УСТАНАВЛИВАЙТЕ ДИСПЛЕЕ В ОПАСНЫХ МЕСТАХ**

При несоответствующем местоположении дисплее может упасть и причинить травму. Не следует также ставить на дисплее тяжелые предметы; все кабели должны быть проложены так, чтобы дети не могли потянуть за них и причинить себе травму.

#### **ОБЕСПЕЧЬТЕ ХОРОШУЮ ВЕНТИЛЯЦИЮ**

Вентиляционные отверстия защищают дисплее от перегрева. Закрытие отверстий может вызвать возгорание. Для обеспечения циркуляции воздуха установите дисплее на расстоянии как минимум 10 см (или 4 дюймов) от стен. Эксплуатация дисплее на боку, задней стороне, вверх основанием, на ковре или мягком материале может привести к его повреждению.

#### **ОТКЛЮЧАЙТЕ КАБЕЛИ, КОГДА ВЫ ПЕРЕМЕЩАЕТЕ ДИСПЛЕЕ**

Когда вы перемещаете дисплее, выключите сетевой выключатель, выньте вилку из сетевой розетки и отключите сигнальные кабели. Если вы не отключите их, это может привести к возгоранию или поражению электротоком. Рекомендуется перемещать дисплее вдвоем.

#### **ОТКЛЮЧАЙТЕ ДИСПЛЕЕ ОТ СЕТИ**

Если дисплее не используется в течение длительного времени, рекомендуется отключать его от сетевой розетки во избежание возможных неприятностей.

# **РҮССКИЙ**

#### **ПРИ ОТКЛЮЧЕНИИ ДЕРЖИТЕ ЗА ВИЛКУ**

При отключении сетевого шнура или сигнального кабеля тяните за вилку или разъем. Никогда не тяните за кабель, это может привести к возгоранию или поражению электротоком.

#### **НЕ ТРОГАЙТЕ РАЗЪЕМ МОКРЫМИ РУКАМИ**

Включение или отключение вилки (разъема) мокрыми руками может привести к поражению электротоком.

#### **ЕСЛИ ВЫ УСТАНАВЛИВАЕТЕ ДИСПЛЕЕ НА КОМПЬЮТЕР**

Убедитесь, что компьютер достаточно прочен, чтобы удержать вес дисплее, в противном случае, вы можете повредить компьютер.

#### **ЗАМЕЧАНИЕ КАСАТЕЛЬНО ИСПОЛЬЗОВАНИЯ 24/7**

Этот продукт не предназначен для использования 24/7. (Рекомендуемое рабочее время 18 часов/день)

#### **ПРОЧИЕ РЕКОМЕНДАЦИИ**

#### **ЭРГОНОМИЧЕСКИЕ**

Для избежания усталости глаз, не работайте на дисплее с очень ярким фоном или в темной комнате. При работе с монитором в течение длительного времени рекомендуется делать десятиминутные перерывы после каждого часа работы. Для оптимально комфортных визуальных условий монитор должен находиться ниже уровня глаз и на расстоянии 40–60 см (16–24") от глаз.

## **СПЕЦИАЛЬНЫЕ ПРИМЕЧАНИЯ ДЛЯ ЖК-МОНИТОРОВ**

- Описанные ниже явления обычны для ЖК-мониторов и не говорят о какой либо неисправности.
- **ИНФО** Когда вы впервые включаете ЖК-монитор, то, в зависимости от типа компьютера, картинка может не уместиться в области отображения дисплея. В подобном случае придется подстроить расположение картинки, переместив ее в соответствующее положение.
	- В зависимости от используемого вами шаблона рабочего стола, вы можете заметить на экране неоднородности яркости.
	- Из-за физической природы подсветки, при первоначальном использовании экран может мерцать. Выключите питание а затем включите его снова – мерцание должно исчезнуть.
- Данный ЖК-дисплей не предназначен для установки вне помещений.
- Этот ЖК-дисплей не предназначен для установки экраном вверх.
- Качество изображения может ухудшиться при использовании кабеля большей длины, чем кабель из комплекта поставки.

#### **ПОДТВЕРЖДЕНИЕ РЕЖИМОВ ИСПОЛЬЗОВАНИЯ**

Оптимальное время использования данного оборудования — 18 часа в сутки Дисплей может использоваться в приложениях, требующих горизонтального размещения.

### **ОСТАТОЧНОЕ ИЗОБРАЖЕНИЕ**

Мы напоминаем, что все ЖК-экраны могут быть подвержены такому явлению, как выгорание или остаточное изображение. Такой эффект может возникать в случае, если на дисплее в течение длительного времени демонстрировались статичные изображения. Остаточные изображения ЖК-дисплеев — явление непостоянное, но демонстрации неподвижных изображений в течение длительного времени следует избегать.

Для устранения такого изображения выключите монитор на время, в течение которого на экране демонстрировалось предыдущее изображение. Если оно отображалось на экране в течение одного часа, и остаточное изображение появилось, рекомендуется выключить монитор на один час.

На всех широкоформатных дисплеях специалисты компании iiyama рекомендуют демонстрировать движущиеся изображения и использовать динамическую экранную заставку, включающуюся через регулярные промежутки времени при простое дисплея. Также можно отключать монитор, если он не используется.

Кроме того, снизить риск возникновения остаточного изображения можно с помощью функции FAN-on (при ее наличии), а также настроек Low Backlight (снижение яркости подсветки) и Low Brightness (снижение яркости изображения).

#### **ДЛИТЕЛЬНОЕ ИСПОЛЬЗОВАНИЕ ДИСПЛЕЯ В ОБЩЕСТВЕННЫХ МЕСТАХ**

Появление остаточного изображения на ЖК-панели

Если на экране в течение нескольких часов демонстрируется статическое изображение, то вблизи электрода ЖК-дисплея накапливается остаточный электрический заряд, который является причиной возникновения следов первоначального изображения (эффект остаточного изображения).

Эффект остаточного изображения не является постоянным. Вместе с тем, при демонстрации статичного изображения в течение длительного времени в ЖК-дисплее будут накапливаться ионные примеси в границах изображения, и это явление может иметь постоянный эффект.

#### Рекомендации

Во избежание выгорания экрана и в целях увеличения срока службы дисплея мы рекомендуем следующее.

- 1. Избегайте демонстрации статичных изображений в течение длительного времени, непрерывно и циклически меняйте статические изображения.
- 2. Отключайте монитор, если он не используется, с помощью пульта дистанционного управления, а также функций Power Management (управления питанием) или Schedule (задания графика работы).
- 3. Если монитор установлен в условиях повышенной температуры или в замкнутом пространстве, используйте функции Cooling Fan (вентилятор охлаждения), Screen Saver (экранная заставка) или Low Brightness (снижение яркости изображения).
- 4. Предполагается, что при любом способе установки для монитора будет обеспечено достаточное качество вентиляции, при этом может потребоваться использование системы кондиционирования.
- 5. При длительной эксплуатации или при высокой температуре окружающей среды мы настоятельно рекомендуем применение активного охлаждения с помощью вентиляторов.

# **ОБСЛУЖИВАНИЕ ПОКУПАТЕЛЯ**

**ИНФО** Если вы должны вернуть монитор для обслуживания, а оригинальная упаковка выброшена, просьба связаться с вашим дилером или сервисным центром iiyama для получения совета или замены упаковки.

## **ОЧИСТКА**

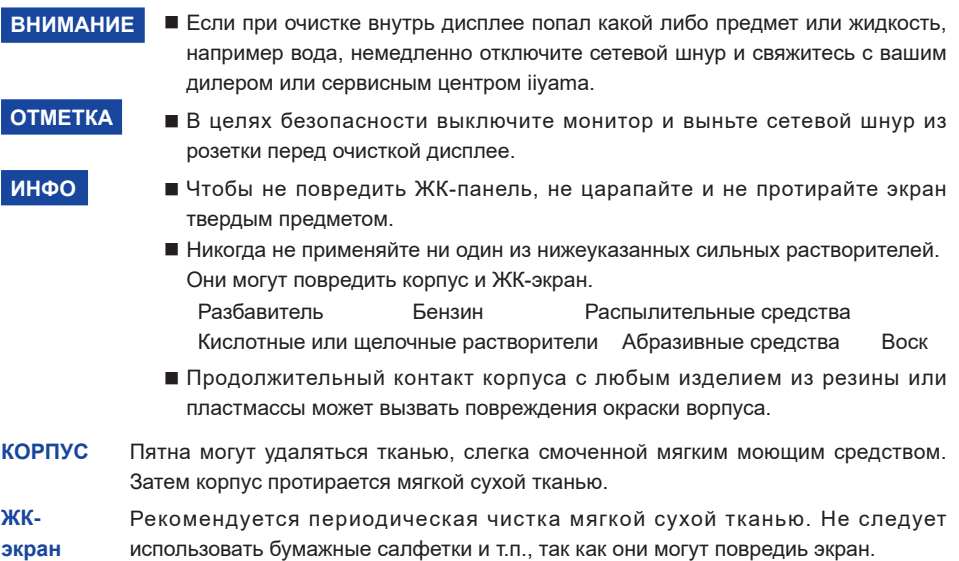

# **ДО НАЧАЛА РАБОТЫ С ДИСПЛЕЕ**

# **ХАРАКТЕРИСТИКИ**

- **Поддерживает разрешение 3840 × 2160**
- **Высокая контрастность 4000:1 (Типичноe) / Высокая яркость 350 кд/м2 (Типичноe)**
- **Цифровое сглаживание шрифтов**
- **Автонастройка**
- **Стереодинамики 2 × 12 Вт**
- **Регулирование потребления электроэнергии (соответствие VESA DPMS)**
- **Совместимость с крепежным стандартом VESA (400mm×200mm, 400mm×400mm)**

# **ПРИНАДЛЕЖНОСТИ**

Комплект поставки должен содержать следующие принадлежности. Убедитесь в их наличии. Если какая либо из принадлежностей отсутствует или повреждена, обратитесь к дилеру или в региональное отделение iiyama.

- $\blacksquare$  Сетевой кабель питания\*  $\blacksquare$  Кабель HDMI  $\blacksquare$  Кабель mDP-DP
- 
- 
- 
- Краткое руководство

#### **ПРЕДУПРЕЖДЕНИЕ**

- 
- 
- 
- Наклейка EU Energy Инструкция по безопасности
- 
- $\blacksquare$  Кабель DisplayPort  $\blacksquare$  Кабель RS-232C  $\blacksquare$  Пульт дистанционного управления
- $\blacksquare$  Батарея (2 шт)  $\blacksquare$  Наклейка РОР  $\blacksquare$  Наклейка с логотипом iiyama
- \* Характеристики сетевого кабеля, прилагаемого для регионов с сетевым напряжением 120 В: 10A /125 В. Если напряжение вашей электросети превышает указанные значения, то должен использоваться сетевой кабель на 10 A /250 В.

 Дисплей должен быть подключен к розетке с защитным заземляющим соединением. Необходимо использовать кабель питания, соответствующий H05VVF, 3G, 0.75мм<sup>2</sup>.

# **РАСПАКОВКА**

 Перед распаковкой дисплее, подготовьте стабильную, чистую поверхность недалеко от електрической розетки.

 Установите коробку с монитором в вертикакльной позиции и откройте верхнюю ее часть а затем достаньте защитный слой пенопласта.

- Извлеките фиксаторы и поднимите верхнюю часть коробки.
- Достаньте верхнюю часть защитной пенопластовой упаковки и коробку с аксессуарами, а затем извлеките монитор.

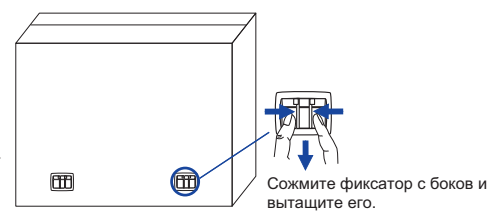

## **ПРЕДУПРЕЖДЕНИЕ**

Для переноса дисплее нужно как минимум 2 человека, в случае их нехватки могнитор может упасть и првести к серъезной травме.

# **ОРГАНЫ УПРАВЛЕНИЯ И РАЗЪЕМЫ : ДИСПЛЕЕ**

**<Боковой Контроллер>**

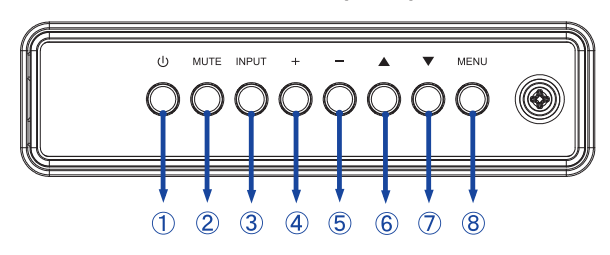

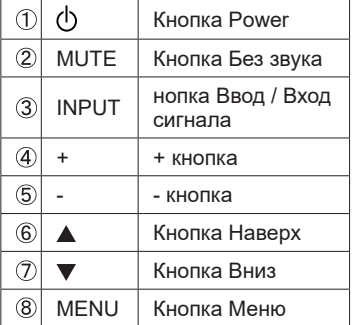

#### **<Вид спереди>**

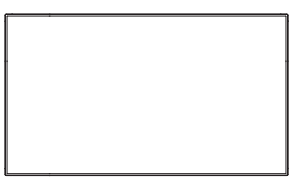

#### **<Использование сенсора дистанционного управления и индикатора питания>**

- 1. Опустите объектив дистанционного управления для улучшени качества работы и обзора индикатора питания.
- 2. Приподнимите объектив перед установкой дисплея на видео стену.
- 3. Нажмите/потяните до щелчка.

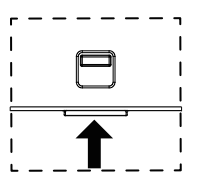

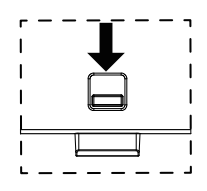

Нажмите вверх чтобы скрыть объектив Нажмите вниз чтоб открыть объектив

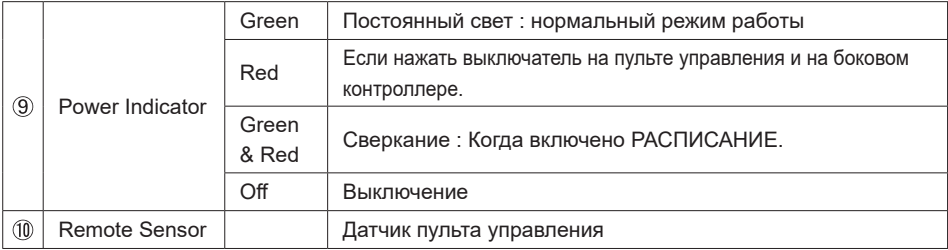

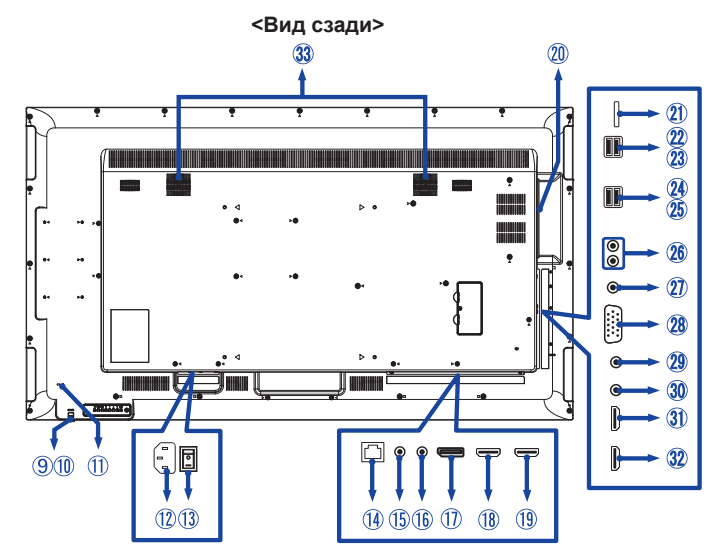

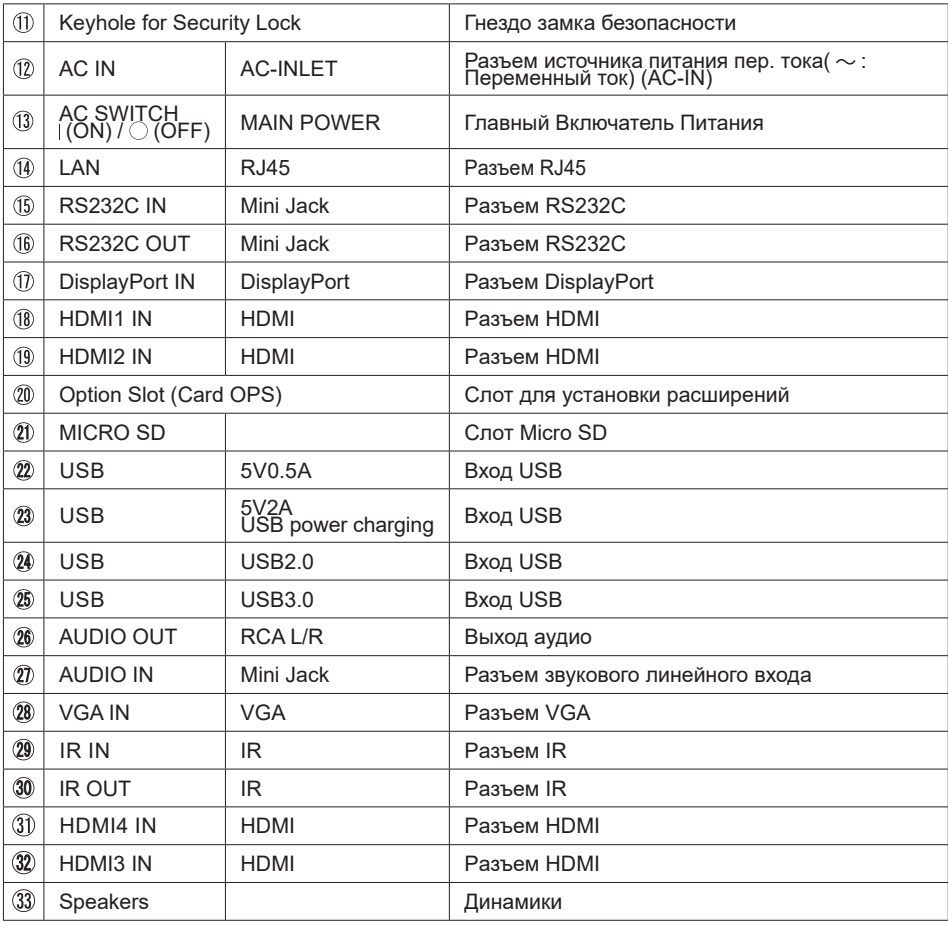

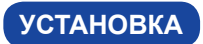

#### **ВНИМАНИЕ**

Во избежание травм этот дисплей должен быть надежно прикреплен к полу / стене в соответствии с инструкциями по установке.

#### **ПРЕДУПРЕЖДЕНИЕ**

- Следуйте руководству крепления, которое Вы выбрали. В случае вопросов обращайтесь к квалифицированному сервисному персоналу.
- Для перемещение дисплее требуются как минимум два человека.
- До установки дисплее убедитесь в том, что стена достатночно мощна для крепления данного крепежа и веса.

#### **[МОНТАЖ НА СТЕНЕ]**

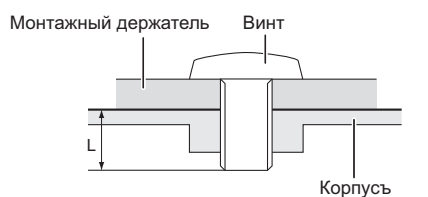

#### **ПРЕДУПРЕЖДЕНИЕ**

**РҮССКИЙ**

В случае монтажа дисплее на стене, надо принять во внимание толщину монтажного держателя и докрутить винт M6 вместе с шайбой таким образом, чтоб его длина ("L") внутри дисплее не была больше 10 мм. Использование винта длиннее может привести к електрошоку или повреждению дисплее вследствие столкновения винта с електрическими компонентами внутри корпуса дисплее.

#### **[Ориентация экрана]**

Дисплее предназначен для использования в портретном.

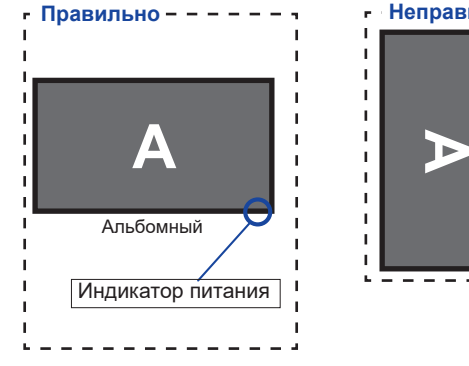

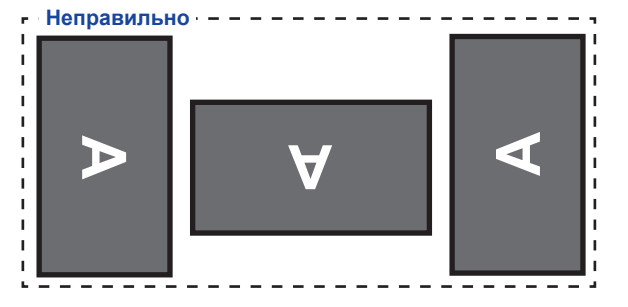

## **ОРГАНЫ УПРАВЛЕНИЯ И РАЗЪЕМЫ : ПУЛЬТ ДИСТАНЦИОННОГО УПРАВЛЕНИЯ**

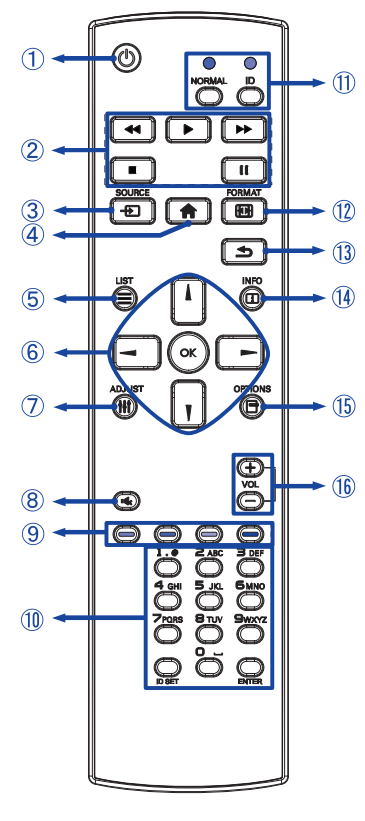

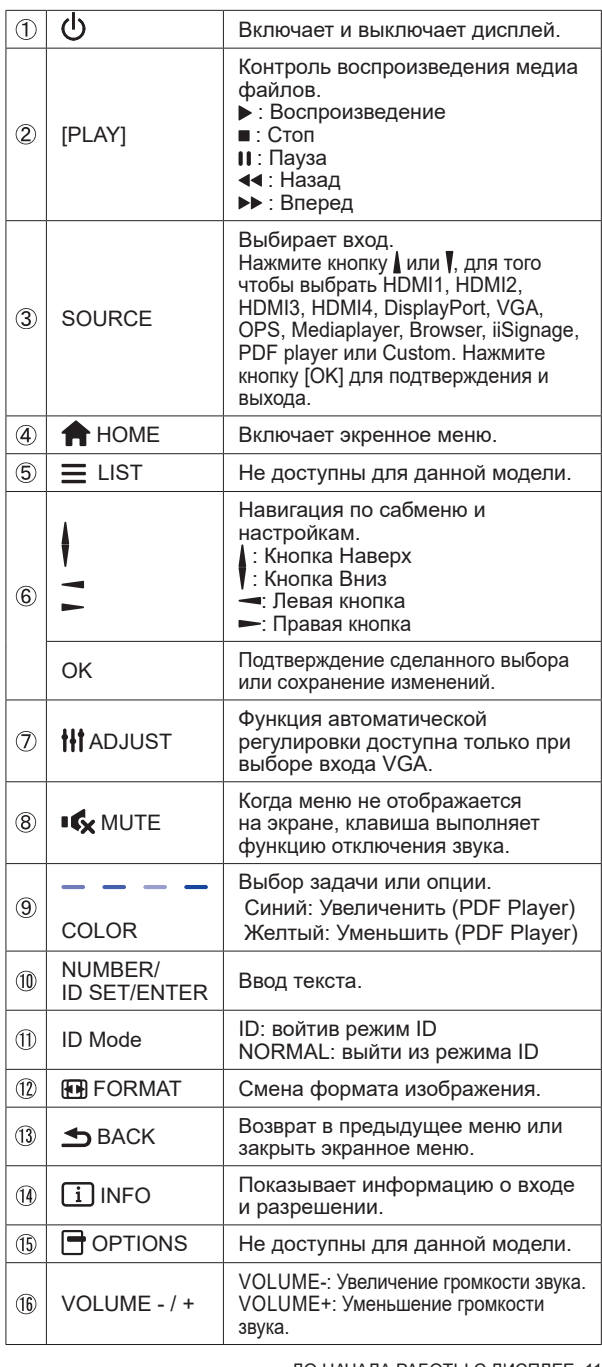

# **УСТАНОВКА ПУЛЬТА ДИСТАНЦИОННОГО УПРАВЛЕНИЯ**

Для использования пульта управления, вставьте две батареи.

#### **ПРЕДУПРЕЖДЕНИЕ**

Всегда используйте для пульта батареи, указанные в руководстве. Не устанаввливайте вместе старые и новые батапреи. При установке батереи, убедитесь, что полярность соблюдена ("+" и "-" на батерейке). Использованные батареи или електролиты, которые в них находятся могут вызвать пятна, возгорание или привести к травме.

Нажмите и сдвиньте крышку батарейного отсека, чтобы открыть его.

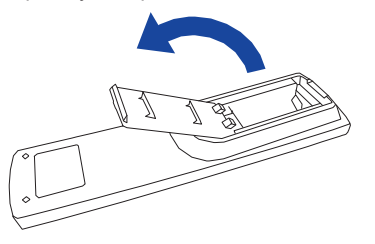

 Вставьте две новые батареи AAА, соблюдая полярность (+ и –), как указано на пульте дистанционного управления. Батарея x 2

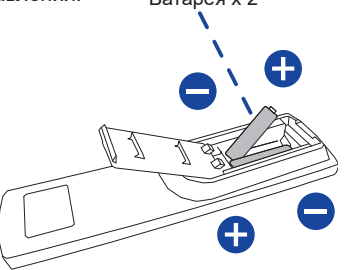

Закройте крышку батарейного отсека.

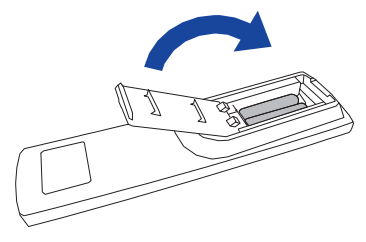

- **ИНФО** Поменяйте батареи в пульте управления на новые когда пульт не работает близко при дисплее. Испоьзуйте исключительно сухие батарейки AAA.
	- Используйте пульт управления делржа его напротив датчика пульта управления дисплее.
	- Пульты дистанционного управления других производителей не будут работать с этим монитором. Используйте ТОЛЬКО предоставленый в комплекте пульт дистанционного управления.
	- Использованные батареи необходимо сдать в соответствующий приемный пункт по переработке электрического и электронного оборудования.
	- Батареи не должны подвергаться чрезмерному нагреву, например, солнечному свету, пожару или тому подобному.

# **ИДЕНТИФИКАТОР(ID) ПУЛВТА ДСИТАНЦИОННОГО УПРАВЛЕНИЯ**

Вы можете установить идентификатор (ID) пульта дистанционного управления, для управления определенными мониторами.

ID Mode (Для ввода ID): Нажмите удерживайте кнопку ID пока не красный индикатор не мигнет дважды .

Нормальный режим (Для выхода из режима ID): Нажмите и удерживаете кнопку Normal пока зеленый индикатор не мигнет

дважды.

#### **Программирование ID**

Для того, чтобы назначить ID на пульте дистанционного управления:

- 1. Войдите в режим ID.
- 2. Нажмите и удерживайте кнопку ID SET пока не загорится красный индикатор.
- 3. С помощью цифровых кнопок ввести необходимый ID (01 255).
- 4. Нажмите на кнопку ENTER, чтобы подтвердить ID.
- 5. Красный индиктор мигнет дважды, когда ID подтверждено.
- 6. Нажмите кнопку ID SET для выхода из режима ID. Зеленый индикатор включен.

#### **ИНФО**

- Выход из режима ID произойдет автоматически после 10 секунд бездействия.
- Если по ошибке нажали другие кнопки, вместо нужных цифр, подождите 1 секунду после того, как красный индикатор погаснет и вновь загоритсятся, а затем введите правильные цифры еще раз.
- Для отмены или остановки программирования ID, нажмите кнопку ID SET.
- Необходимо установить идентификационный номер (ID) для каждого монитора прежде чем выбрать его.

#### **Использование ID режим**

- 1. Войдите в режим ID.
- 2. Введите идентификатор (ID) монитора, которым хотели бы управлять с помощью номерных кнопок.
- 3. Нажмите кнопку Enter.

#### **Включите дисплей**

 Когда вы нажмете на выключатель питания на дисплее или на пульте дистанционного управления, дисплей будет включен, а индикатор питания начнет светиться Зеленый. Когда вы нажмете на выключатель питания на дисплее или на пульте дистанционного управления, дисплей будет выключен, а индикатор питания начнет светиться Красный.

 Чтобы включить дисплей, снова нажмите на выключатель питания.

Даже, когда задействован режим экономии электроэнергии или когда дисплей был отключен с помощью выключателя питания, он продолжает потреблять незначительное количество электроэнергии. Чтобы избежать ненужного расхода электричества, отсоединяйте кабель питания от источника питания, когда дисплей не используется в течение длительного периода времени, например, ночью.  **ИНФО**

#### **[дистанционного управления]**

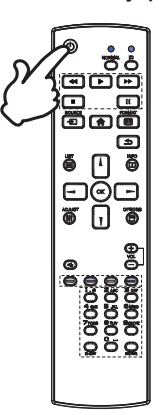

#### **[Дисплее]**

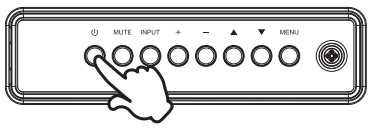

#### **Отображение меню настроек**

 Данная страница меню появляется на экране после нажатия на кнопку MENU на дисплее или на кнопку HOME на пульте дистанционного управления. Данная страница меню исчезает с экрана после нажатия на кнопку BACK на пульте дистанционного управления.

**[Дисплее]** 

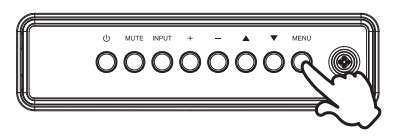

#### **[дистанционного управления]**

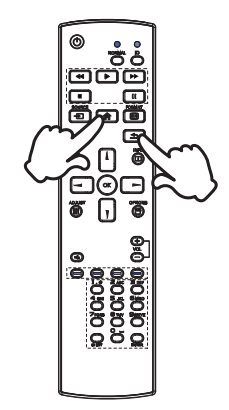

#### **Перемещение курсора по вертикали**

Когда на экране отображается страница меню, выбор настроек может осуществляться нажатием на кнопку  $\blacktriangle$  /  $\blacktriangledown$  на дисплее или на кнопку  $\blacktriangle$  /  $\blacktriangledown$  на пульте дистанционного управления.

#### **[Дисплее]**

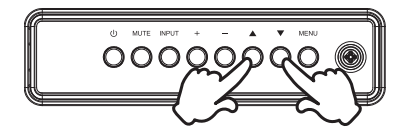

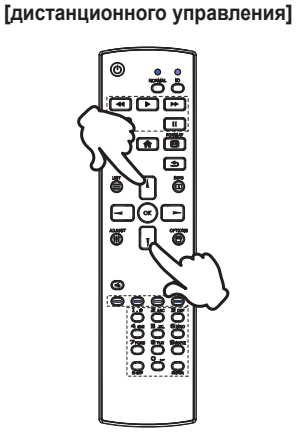

#### **Перемещение курсора по горизонтали**

 Когда на экране отображается страница меню, выбор меню или настроек, а также внесение изменений в настройки может осуществляться нажатием кнопки - / + на дисплее или на кнопки  $\rightarrow$   $\rightarrow$  на пульте дистанционного управления.

#### **[дистанционного управления]**

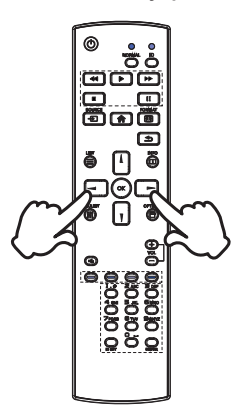

**[Дисплее]** 

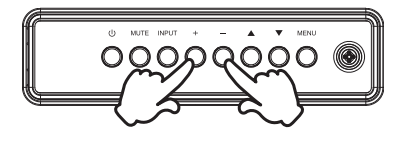

#### **Настройка громкости**

 Когда на экране не отображается страница меню, изменение громкости осуществляется нажатием на кнопку - / + на дисплее или на пульте дистанционного управления.

#### **[Дисплее]**

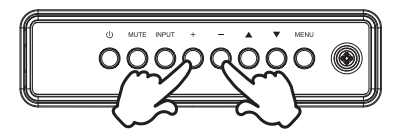

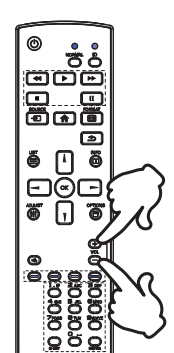

#### **Переключение между источниками сигнала**

 Переключение осуществляется последовательными нажатиями на кнопку INPUT на дисплее или на кнопку SOURCE на пульте дистанционного управления.

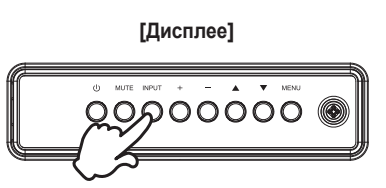

# **[дистанционного управления]**

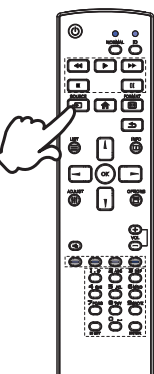

# **ПОДКЛЮЧЕНИЕ ДИСПЛЕЕ**

- Убедитесь в том, что выключены и компьютер, и монитор.
- Подключите компьютер к монитору с помощью сигнального кабеля.
- С помощью RS-232C кабеля подключите дисплей к компьютеру.
- Подключите шнур питания сначала к монитору, а затем к источнику питания.
- Включите монитор (Главный Включатель Питания и Выключатель питания) и компьютер.
- Типы сигнальных кабелей, используемых для подключения компьютера к монитору, могут быть разными в зависимости от компьютера. Неправильное подключение может вызвать серьезное повреждение как дисплее, так и компьютера. Прилагаемый к монитору кабель имеет стандартный разъем. Если потребуется кабель особого типа, то обратитесь к продавцу или в региональное представительство iiyama.  **ИНФО**
	- Для подключения к компьютерам Macintosh обратитесь к продавцу или в региональное представительство iiyama, чтобы приобрести соответствующий переходник.
	- Обязательно затяните винты, предназначенные для затяжки вручную, на каждом конце сигнального кабеля.
	- Подключаемое оборудование класса I Тип A должно быть подключено к защитному заземлению.
	- Розетка должна быть установлена рядом с оборудованием и быть легкодоступной.
	- Чрезмерное звуковое давление от наушников может привести к повреждению или потере слуха.

[Пример подключения]

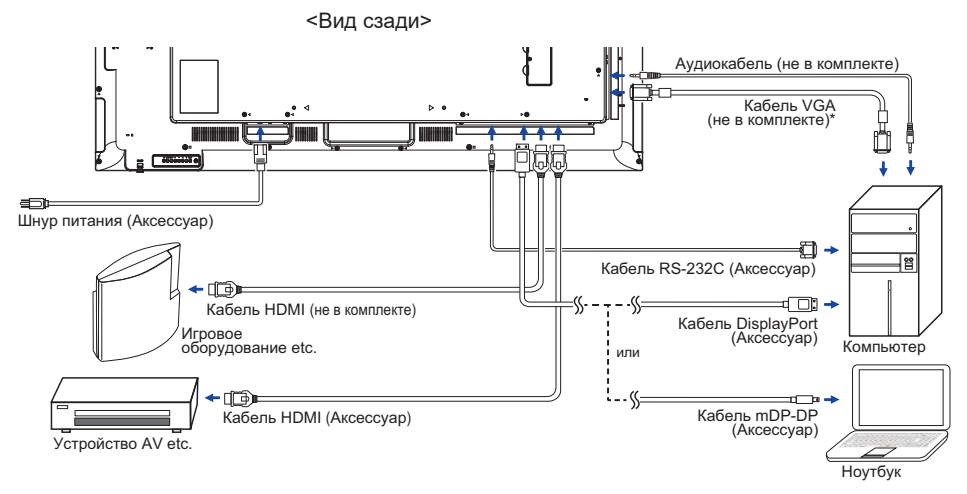

\* Кабель VGA не входит в комплект поставки дисплей. Если вы используете низкокачественный VGA кабель, то это может привести к возникновению электро-магнитных помех. Пожалуйста, обратитесь в центр поддержки iiyama в вашей стране, если вы хотите подключить дисплей через VGA вход.

#### **[ Пример подключения периферийного устройства ]**

#### **ПРЕДУПРЕЖДЕНИЕ**

До подключения дисплее выключите питание и отключите все периферийные устройства для избежания поражения электрическим током.

#### **ИНФО**

- Заодно отнеситесь к руководствам пользователя периферийных устройств.
- Убедитесь в том, что у Вас есть все необходимые кабели.

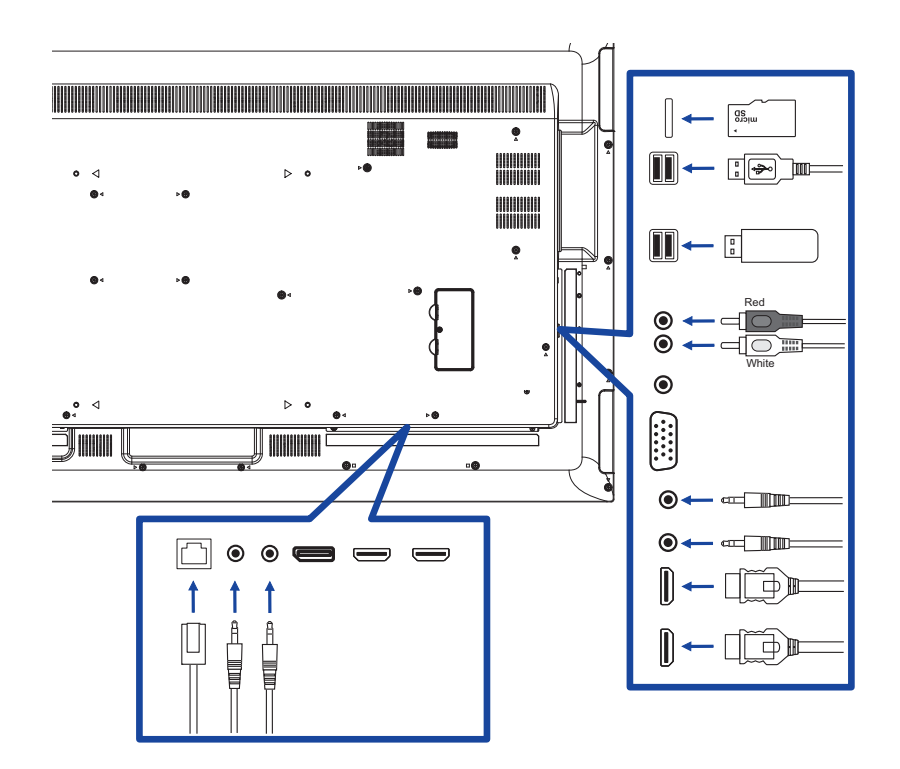

**Контроль подключения монитора**

 **RS-232C**

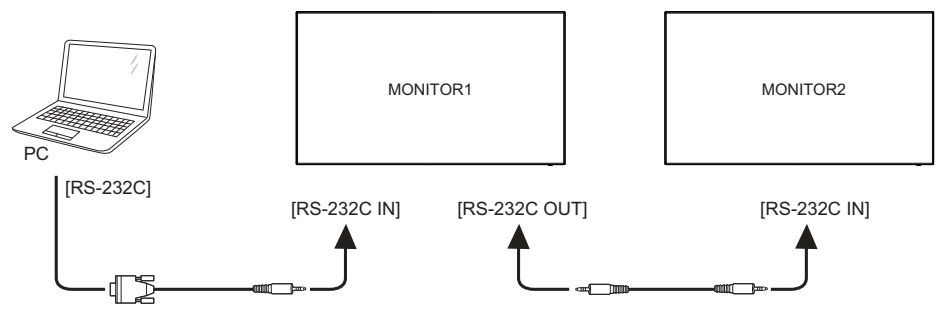

## **[ Настройка сети ]**

- 1. Включите роутер и включите его систему DHCP.
- 2. Подключите роутер к этому дисплею с помощью кабеля Ethernet.
- 3. Нажмите кнопку **Home на пульте ДУ, затем выберите Setup (Настройка).**
- 4. Выберите "Connect to network" (подключиться к сети), затем нажмите клавишу "Ok".
- 5. Следуйте появляющимся на экране инструкциям для установки сети.
- 6. Ожидайте для поиска сетевого подключения.
- 7. Если будет предложено, примите "лицензионное соглашение с конечным пользователем".

**ИНФО** Подключение экранированного кабеля категории Cat-5 Ethernet соответствует директиве по электромагнитной совместимости.

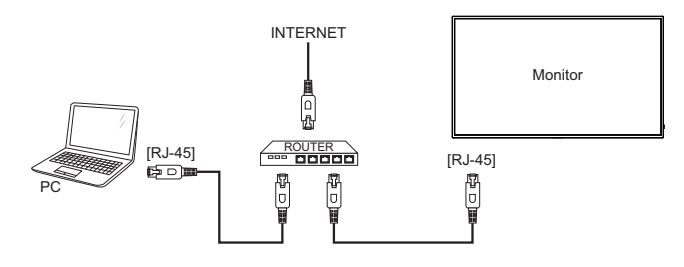

# **УСТАНОВКА КОМПЬЮТЕРА**

#### Синхронизация сигнала

 На стр. 48 раздела ПОДДЕРЖИВАЕМЫЕ РЕЖИМЫ СИНХРОНИЗАЦИИ вы найдете список значений синхронизации сигнала.

#### Windows XP/7/8/8,1/10 Plug & Play

ЖК-мониторы компании iiyama совместимы со стандартом VESA DDC2B.

 Функция Plug&Play работает на ОС Windows XP/Vista/7/8/8,1/10 при подключении дисплее к компьютеру, совместимому с DDC2B, с помощью поставляемого сигнального кабеля. Информационный файл для Windows XP, предназначенный для установки мониторов iiyama, можно получить по следующему адресу:

http://www.iiyama.com

- Для операционных систем Macintosh или Unix, как правило, не требуются драйверы к монитору. За более подробной информацией обратитесь к поставщику вашего компьютера.  **ИНФО**
- Порядок включения выключателя Сначала включите монитор, а затем — компьютер.

# **РАБОТА С ДИСПЛЕЕ**

Значения параметров для получения наилучшего изображения ЖК-дисплее компании iiyama были установлены на заводе; они указаны на стр. 48 в разделе ПОДДЕРЖИВАЕМЫЕ РЕЖИМЫ СИНХРОНИЗАЦИИ. Вы также можете откорректировать изображение, следуя указанным ниже процедурам.Для получения подробной информации относительно настроек см. раздел НАСТРОЙКИ ЭКРАНА на стр. 40.

 **Нажмите кнопку HOME на пульте дистанционного управления или кнопку MENU на дисплее, чтобы открыть экранное меню. Имеются дополнительные пункты меню, между которыми можно переключаться с помощью кнопок / на**  пульте дистанционного управления или кнопок **△** / ▼ на дисплее.

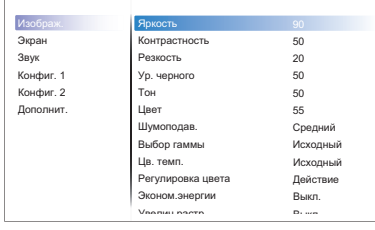

- **Выберите пункт меню, соответствующий параметру, который необходимо настроить. Нажмите кнопку OK на пульте дистанционного управления или кнопку INPUT на дисплее, чтобы перейти в соответствующий пункт меню. После этого используйте кнопок / на пульте дистанционного управления или кнопок / на дисплее, чтобы выделить тот параметр, который необходимо отрегулировать.**
- **Заново нажмите кнопку OK на пульте дистанционного управления или кнопку INPUT на дисплее. Используйте кнопки – / - на пульте дистанционного управления или кнопок + / - на дисплее для выполнения соответствующих настроек и установок.**
- **Нажмите кнопку BACK на пульте дистанционного управления или кнопку MENU на дисплее, чтобы покинуть меню, при этом все только что сделанные вами настройки автоматически будут сохранены.**

Например, для корректировки вертикального положения выберите пункт меню "Экран". Нажимайте кнопку OK на пульте дистанционного управления или кнопку INPUT на дисплее. Затем выберите параметр "Положение (В)" с помощью кнопок кнопок  $\int / \sqrt{ }$  на пульте дистанционного управления или кнопок  $\blacktriangle$  /  $\blacktriangledown$  на дисплее.

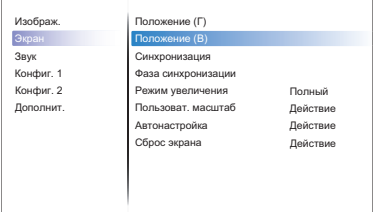

Используйте кнопки  $\rightarrow$  /  $\rightarrow$  на пульте дистанционного управления или кнопок + / - на дисплее чтобы изменить настройки вертикального положения. При этом должно изменяться вертикального положения всего дисплея соответствующим образом.

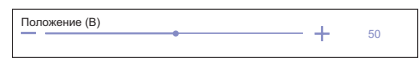

В заключении нажмите кнопку BACK на пульте дистанционного управления или кнопку MENU на дисплее, меню закроется, а все изменения будут сохранены в памяти.

#### **ПРИМЕЧАНИЕ**

- Для возврата к предыдущему пункту меню можно воспользоваться кнопкой кнопку <> на пульте дистанционного управления или кнопку INPUT на дисплее.
- При исчезновении экранного меню любые изменения автоматически сохраняются в памяти. При работе с меню следует избегать отключения питания.
- Параметры Положение (Г)/(В), Синхронизация и Фаза синхронизации сохраняются для каждого отдельного значения частоты синхронизации. За этими исключениями, все остальные настройки имеют только одно значение, которое относится ко всем частотам синхронизации.

# **Direct** \* Доступно только для модели дистанционного управления.

Вы можете пропустить страницы Mеню и сразу отобразить экран настроек параметров, используя следующие операции с кнопками.

#### **Автонастройка:**

Нажмите кнопку ADJUST когда меню не отображается на экране.

#### **Режим увеличения:**

Нажмите кнопку FORMAT когда меню не отображается на экране.

# **СОДЕРЖАНИЕ МЕНЮ НАСТРОЕК**

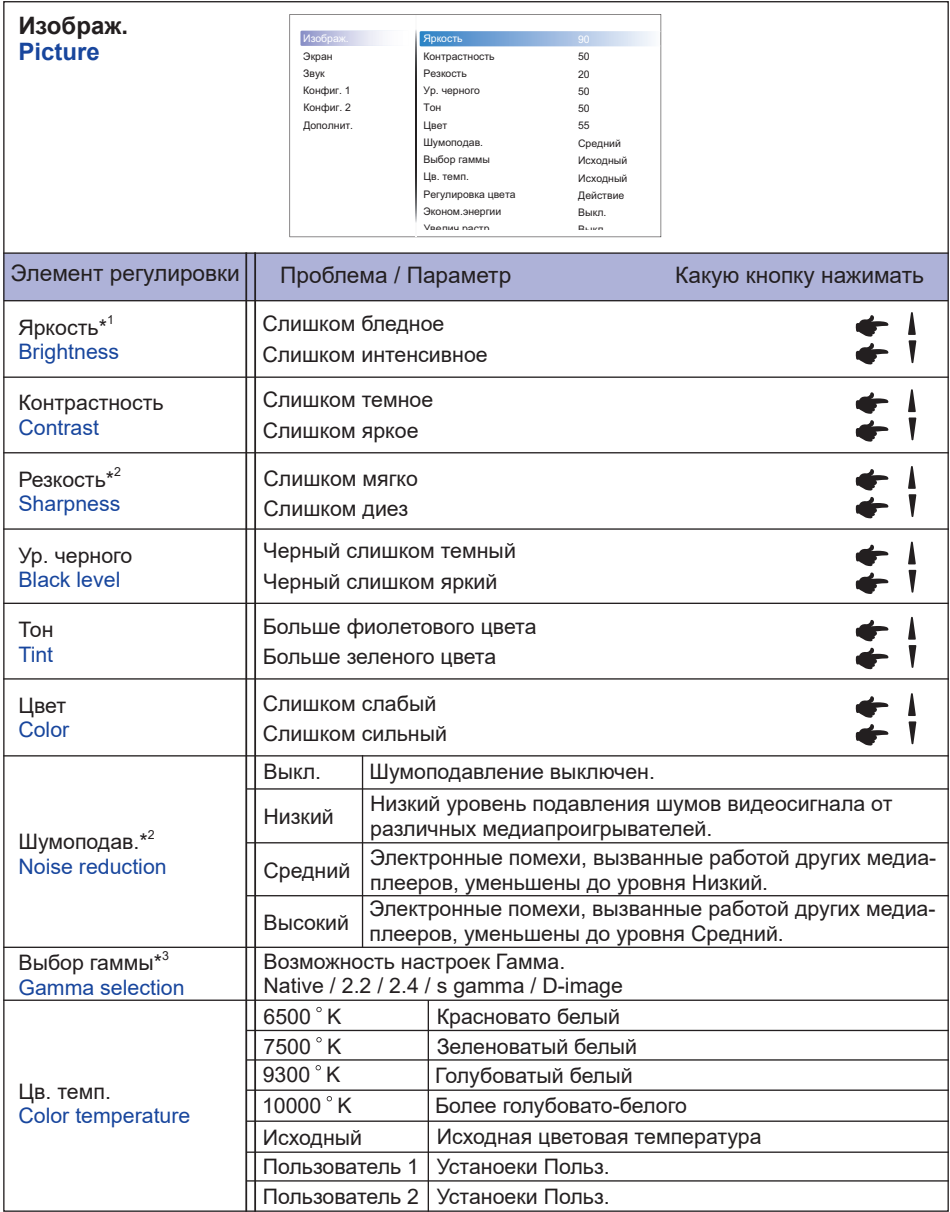

\* 1 Регулировка яркости при работе дисплее в темной комнате, если экран кажется слишком ярким. Регулировка яркости отключена, если включена функция сбережения яркости панели.

\* 2 Только для HDMI(Video) входа.

 $^{*3}$  Нажмите  $\blacktriangledown$  , чтобы отобразить параметры.

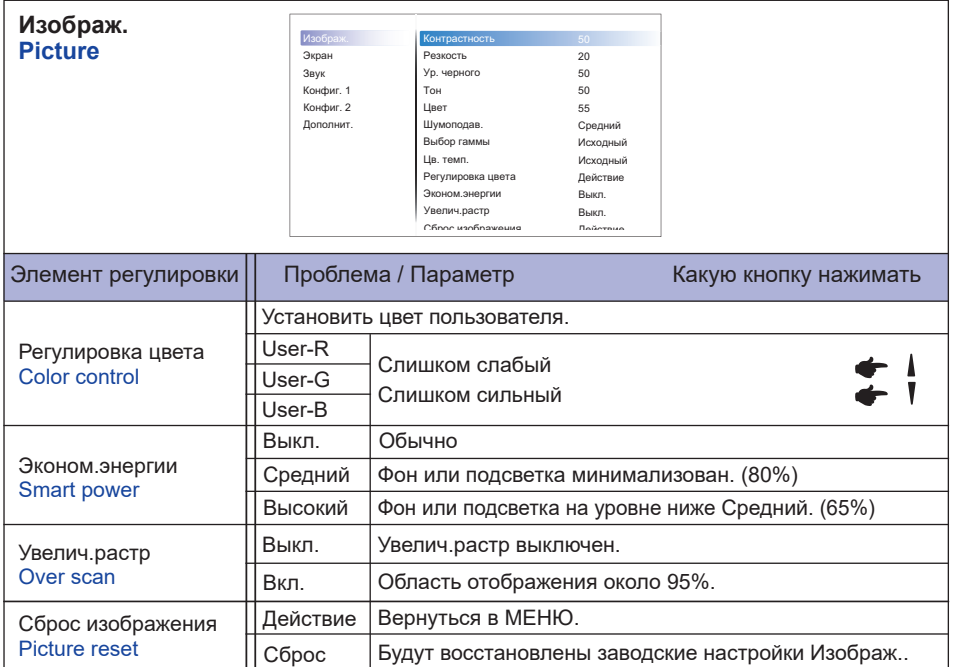

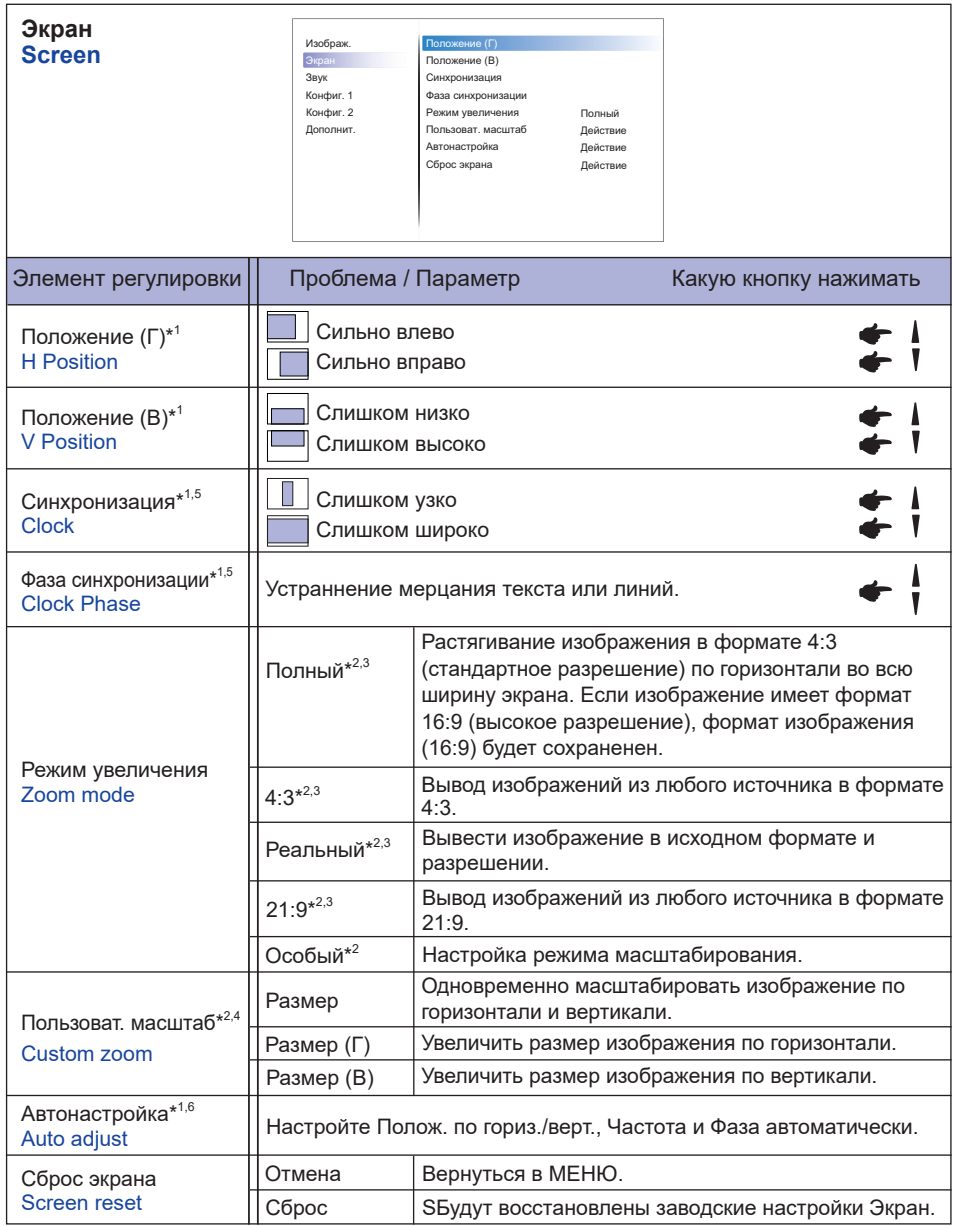

\* 1 Только для VGA входа.

\* 2 Только для VGA и HDMI входа.

\* 3 Только для Mediaplayer входа.

\*<sup>4</sup> Пользовательское масштабирование отключается при включении сдвига пикселей.

\* 5 Смотрите сайт 40 для НАСТРОЕК ДИСПЛЕЯ.

\* 6 Для лучшeго рузультата используйте Автонастройки в сочетании с Образцом настроек. Смотрите сайт 40 для НАСТРОЕК ДИСПЛЕЯ.

**РҮССКИЙ**

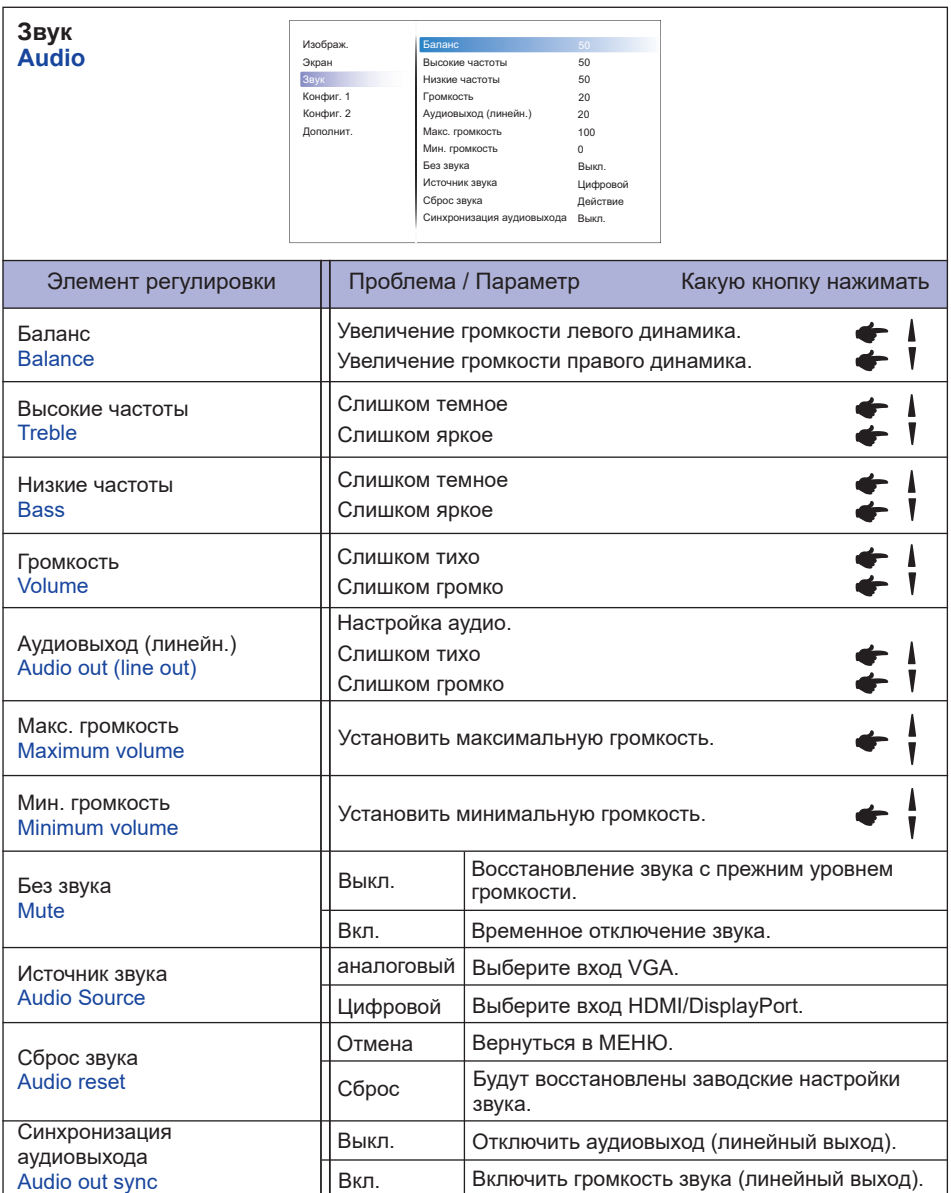

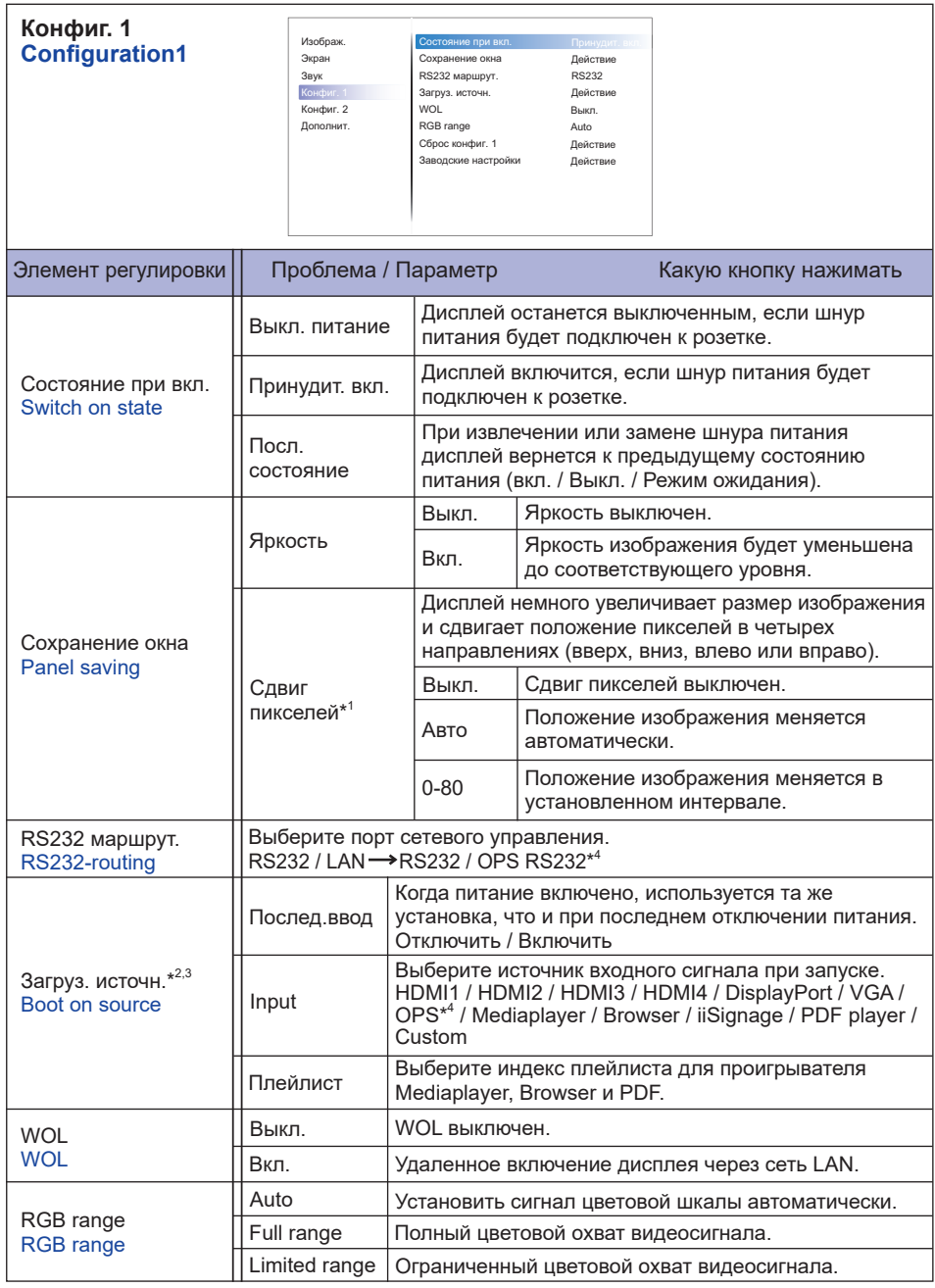

\* 1 Только для VGA и HDMI входа.

 $^{*2}$  Нет функции переключения при отказе, система сохранит прежний источник даже если нет входного сигнала.

 $*$ <sup>3</sup> Нажмите  $\blacktriangledown$ , чтобы отобразить параметры.

\* 4 Можно использовать только при установленном OPS.

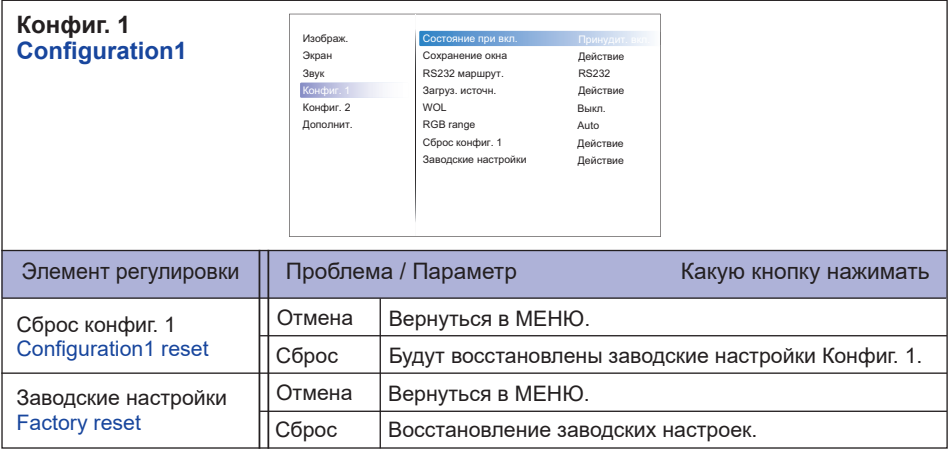

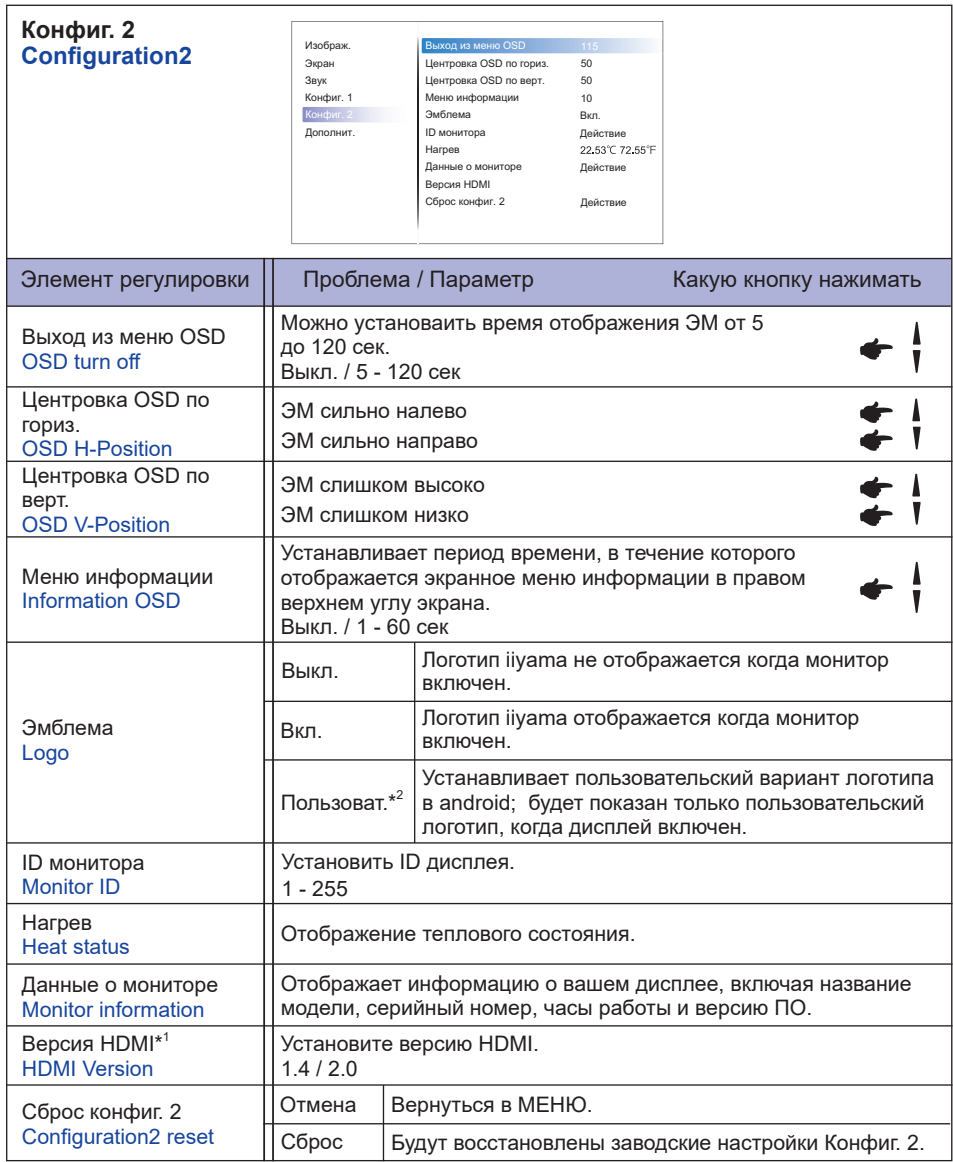

\* 1 Пригодно только для входа HDMI.

 $^{\ast2}$  Если Вы хотите использовать Ваш собственный логотип при загрузке перейдите Настройки **->** Цифровой дисплей **->** Основные настройки и установите собственный логотип.

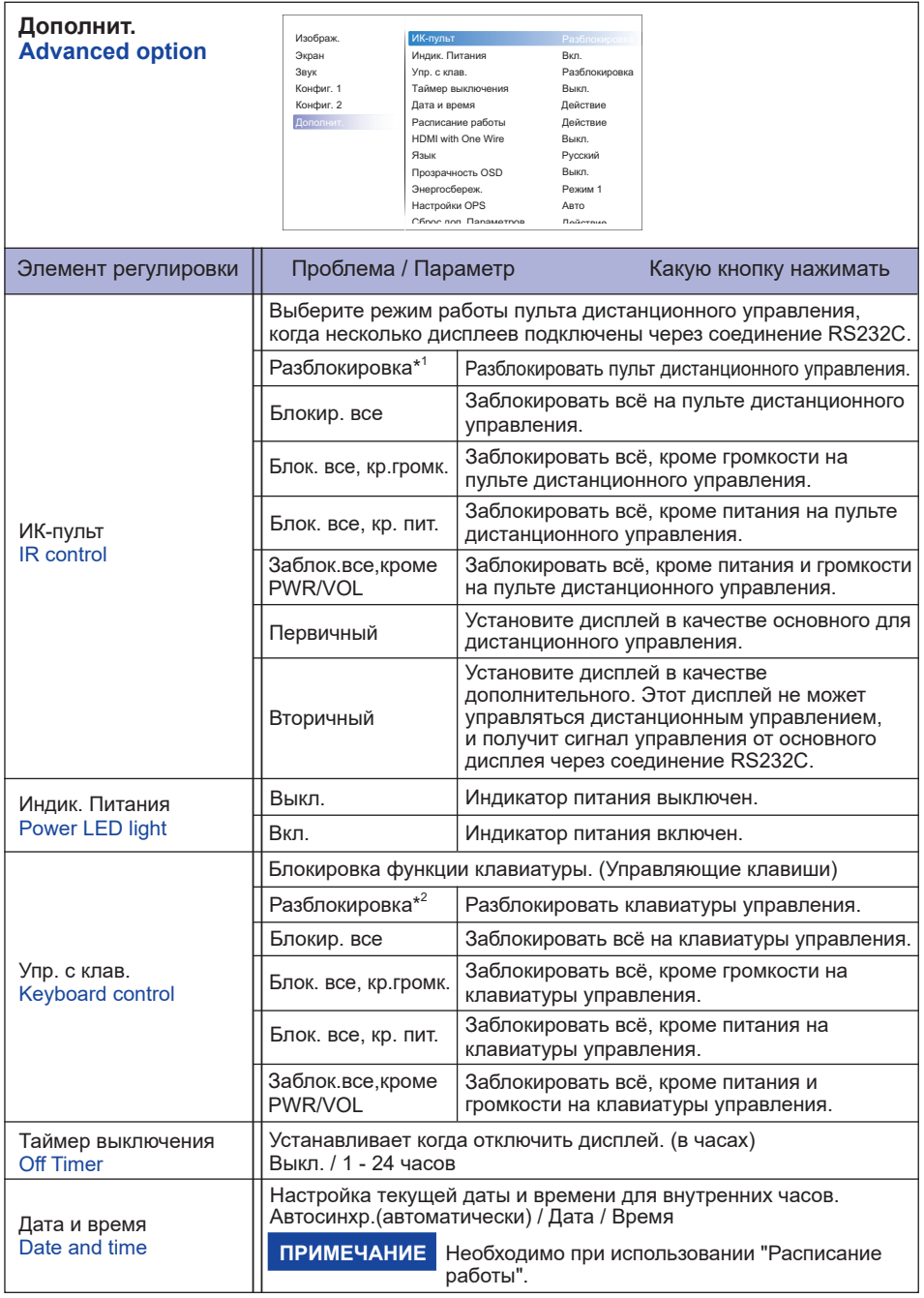

\* 1 Чтобы разблокировать, нажмите и удерживайте кнопку INFO на пульте дистанционного управления в течение 6 секунд.

 $^{\ast 2}$  Чтобы разблокировать, удерживайте кнопку + и кнопку ▲ на мониторе более 3 секунд. Тоже самое для блокировки управления.

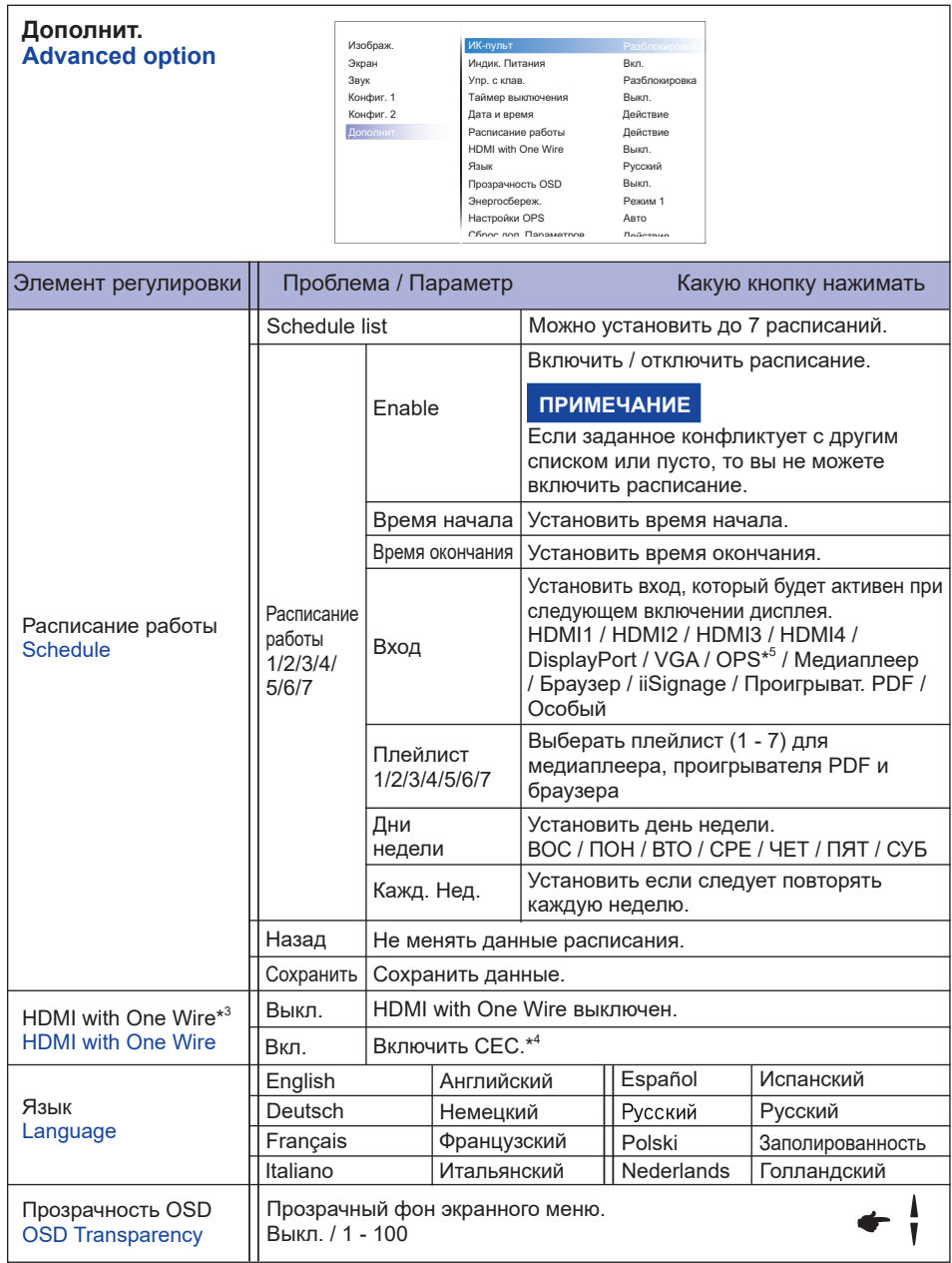

\* 3 Можно использовать только при подключении HDMI к оборудованию, совместимому с функцией CEC.

\* 4 CEC (Consumer Electronics Control) - это функция которая позволяет устройствам, такими как дисплей и рекордер, управлять друг другом путем обмена управляющими сигналами.

\* 5 Можно использовать только при установленном OPS.

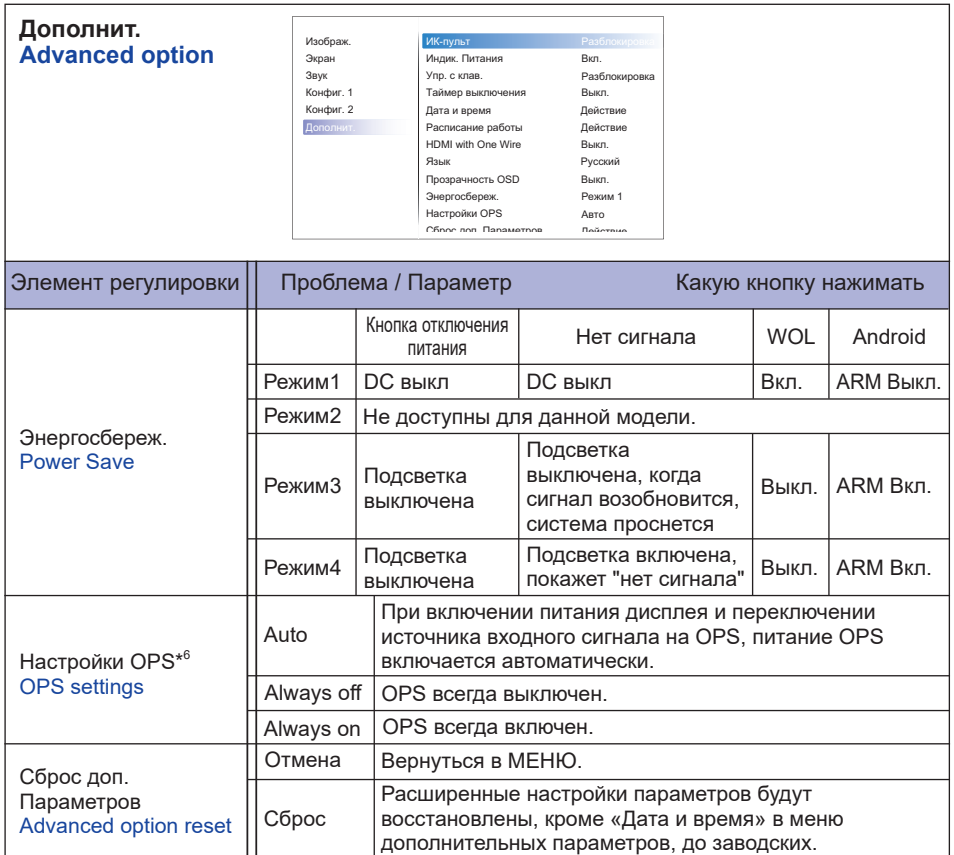

\* 6 Если для параметра «Энергосбережение» установлено значение «Режим 3» или «Режим 4», подсветка отключается, но OPS продолжает работать.

## **APPLICATION**

Нажмите кнопку **A** HOME и номер 1668 на пульте дистанционного управления.

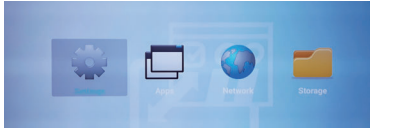

или

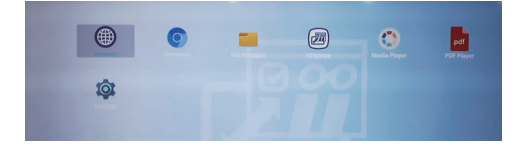

#### **<Параметры>**

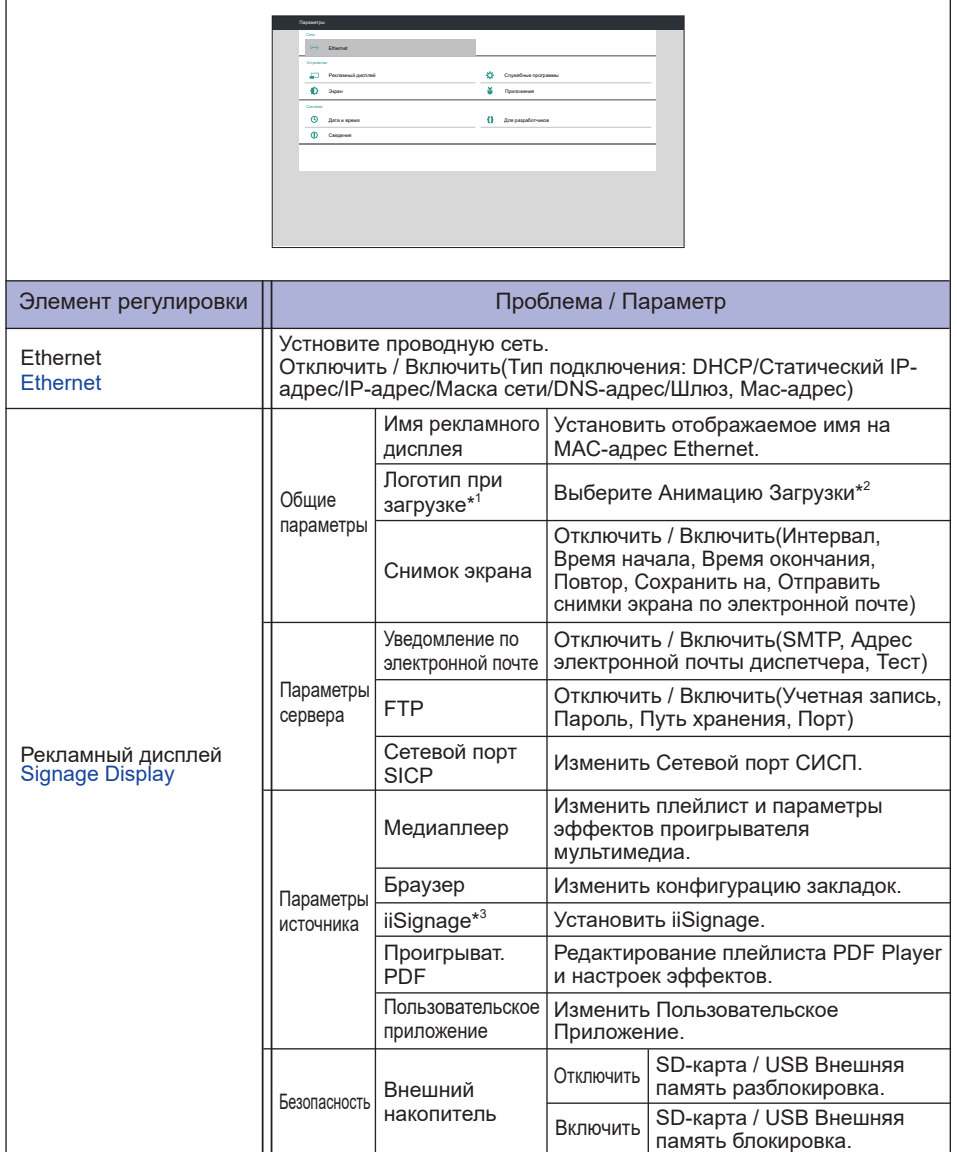

\* 1 Логотип загрузки доступен только при выборе опции "Пользователь" в функции "Логотип" в экранном меню "Конфигурация 2".

 $^{\ast2}$  Для получения дополнительной информации загрузите руководство "Custom Boot Animation" с веб-сайта IIYAMA.

 $^{\ast3}$  Для получения дополнительной информации загрузите руководство "iiSignage" с веб-сайта IIYAMA.

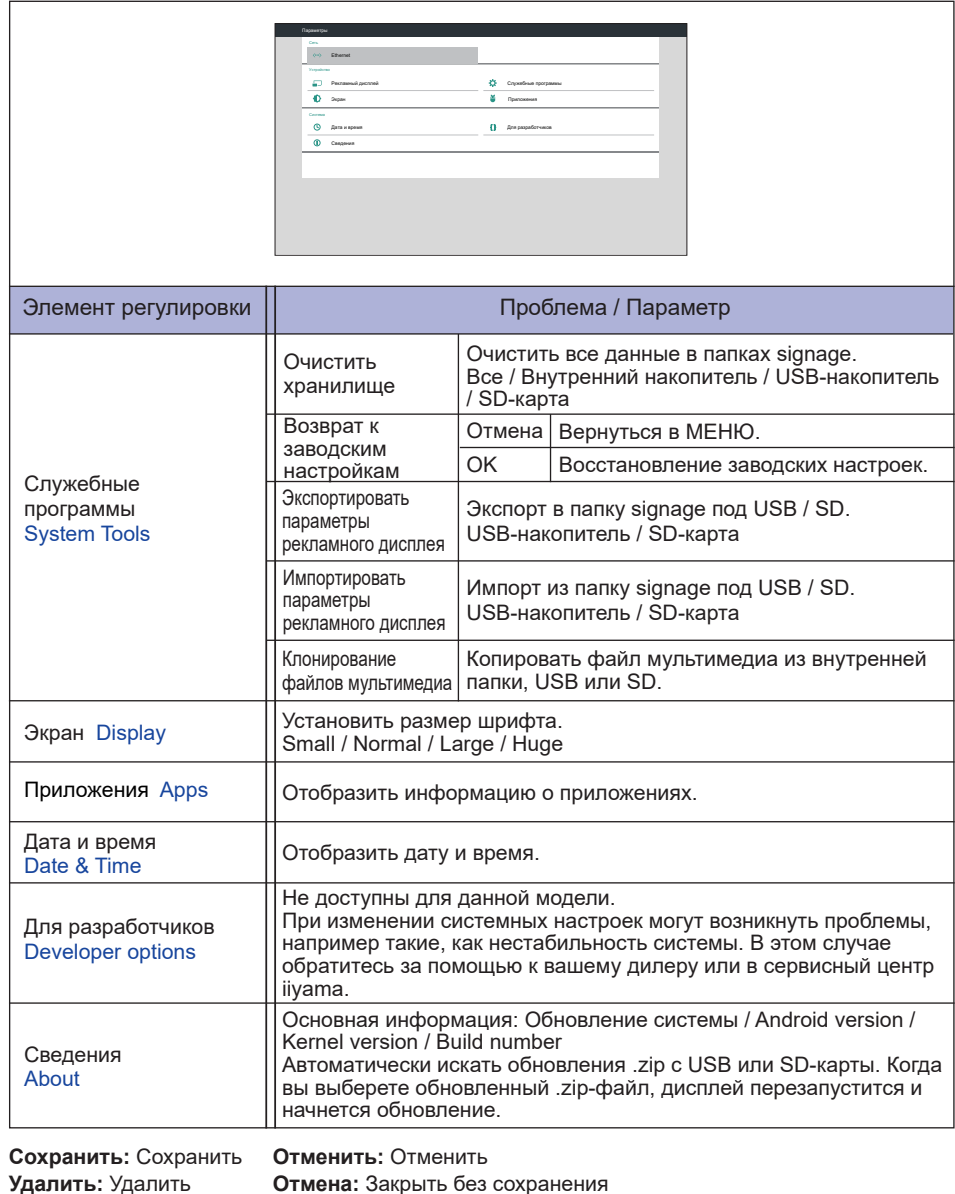

#### Краткая Информация

Нажмите кнопку Info и номер 77 на пульте дистанционного управления. Отобразить информацию о сети и мониторе и т.д.

#### **<Android>** \* Для данной модели обновление Android недоступно.

- Параметры : Перейдите в настройки приложения.
- Приложения : Показать все приложения. (Браузер/Chromium/iiSignage/Диспетчер файлов/ Медиаплеер/Проигрыват. PDF/Параметры)
- Сеть : Установить Ethernet.
- Память : Отобразить информацию о текущем храненилище данных Android.
- Подготовка к использованию Медиа-плеера и PDF-плеера

 Чтобы использовать Media Player, вам необходимо сохранить файл в определенной папке на USB или SD-карте.

- 1. Создайте папку с именем "signage" на вашей USB или SD-карте, создайте подпапку (video / photo / music / PDF) в этой папке.
	- -videos in /signage/video/
	- -photos in /signage/photo/
	- -music in /signage/music/
	- -pdfs in /signage/pdf/
- 2. Сохраните видео / фото / музыку / PDF файлы в подпапке USB или SD-карты.
- 3. Вставьте USB или SD карту в порт USB или слот для SD-карты монитора.
- 4. При использовании внутреннего хранилища сохраните необходимые файлы с USB-карты или SD-карты в соответствующую папку ("signage") и подпапку (video / photo / music / PDF) во внутреннем хранилище монитора.
	- -videos in /signage/video/
	- -photos in /signage/photo/
	- -music in /signage/music/
	- -pdfs in /signage/pdf/

#### **ПРИМЕЧАНИЕ**

Убедитесь, что вы выбрали нужную папку. Если вы сохраните файл в неправильной папке, вы можете его не найти.

- Ползунок
	- **Open:** Открыть папку (USB/SD-карте)
	- **Delete:** Удалить файлы
	- **Copy:** Скопировать файлы
	- **Move:** Переместить файлы
	- **Select:** Выбрать файлы
	- **Select All:** Выбрать все файлы
- Поддерживаемые файловые системы: FAT32
- Поддерживаемые форматы файлов:
	- Музыка: MP3, WMA, WMA pro, M4A, AAC, LPCM
	- Видео: AVI, MP4, 3GPP, MKV, ASF, VRO VOB, PS, TS
	- Фото: JPEG, BMP, PNG, GIF

#### **[Медиаплеер]**

- · Воспроизведение: Выберите плейлист для воспроизведения
- · Составить: Редактироваь плейлист
- · Параметры: Настройка свойств воспроизведения

#### **Составить**

- 1. Выберите" Составить " на странице. Сначала вы выбираете один плейлист для воспроизведения между FILE1 и FILE7.
- 2. Выберите файл и затем «Изменить» или «Удалить».
- 3. Сохранить отредактированный файл.
	- -videos in /signage/video/
	- -photos in /signage/photo/
	- -music in /signage/music/
- 4. При создании списка фотографий вам будет предложено воспроизвести фоновую музыку во время слайд-шоу. Установите по своему усмотрению.
- Ползунок
	- **Источник:** Выберите хранилище (USB/SD-карта)
	- **Список воспроизведения:** Показать список воспроизведения (Внутренний накопитель)
	- **Выбрать все:** Выберать все файлы хранилища.
	- **Удалить все:** Удалить файлы списка воспроизведения.
	- **Добавить/Удалить:** Обновить список воспроизведения из источника.
	- **Сортировать:** Сортировать список воспроизведения.
	- **Сохранить/Прервать:** Сохранить или спросить список воспроизведения.
	- **Назад:** Возврат.
- дистанционного управления
	- **Option key:** Отобразить ползунок
	- **Play key:** Play Воспроизвести медиафайл
	- **II Pause key: Стоп-кадр**
	- **11 Info key:** Показать информацию о медиа
	- **OK key:** Выбрать / Отменить выбор файла

#### **Воспроизведение**

 Выберите" Воспроизведение " на странице. Сначала вы выбираете один плейлист для воспроизведения между FILE1 и FILE7.

- "Горячая" Клавиша Media
	- **Play:** Воспроизведение медиафайла.
	- **Pause:** Приостановка файла мультимедиа.
	- **Fast forward:** Для перехода вперед на 20 секунд.
	- **44 Rewind:** Для перехода назад на 20 секунд.
	- **Stop:** Чтобы остановить файл мультимедиа. Если это файл gif, он будет приостановлен.

#### **Параметры**

Выберите" Параметры " на странице.

• **Режим повтора:** Режим воспроизведения.

Повторить один ра: Все файлы повторяются один раз.

- Повторить все: Все файлы в той же папке, воспроизводятся повторно.
- **Эффект слайд-шоу:** Эффект слайд-шоу фото.

Справа налево: Перемещение справа налево.

Сложить: Изменить поворотом горизонтально по центру.

 Угол : Изменить поворотом из верхнего левого угла в правый нижний угол.

Нет: Normal

• **Продолжительность эффекта:** Продолжительность фотоэффекта. 5s/10s/15s/20s

#### **[Браузер]**

#### **Параметры**

Выберите" Параметры " на странице.

- Установить часто используемый URL.
- 1. Выбрать 1-7.
- 2. Введите URL-адрес и нажмите OK.
- 3. Нажмите "Option" для отображения ползунка. **Импорт:** Импорт списка URL-адресов **Экспорт:** Экпорт списка URL-адресов **Удалить все:** Удалить запись URL **Назад:** Слайд-панель будет закрыта

#### **[Проигрыват. PDF]**

#### **Составить**

- 1. Выберите" Составить " на странице. Сначала вы выбираете один плейлист для воспроизведения между FILE1 и FILE7.
- 2. Выберите файл и затем «Изменить» или «Удалить».
- 3. Сохранить отредактированный файл.
	- -pdfs in /signage/pdf/

#### Ползунок

- **Источник:** Выберите хранилище (USB/SD-карта)
- **Список воспроизведения:** Показать список воспроизведения (Внутренний накопитель)
- **Выбрать все:** Выберать все файлы хранилища.
- **Удалить все:** Удалить файлы списка воспроизведения.
- **Добавить/Удалить:** Обновить список воспроизведения из источника.
- **Сортировать:** Сортировать список воспроизведения.
- **Сохранить/Прервать:** Сохранить или спросить список воспроизведения.
- **Назад:** Возврат.

дистанционного управления

- **П** Option key: Отобразить ползунок
- **Play key:** Play Воспроизвести медиафайл
- **[i] Info key:** Показать информацию о медиа
- **OK key:** Выбрать / Отменить выбор файла

#### **Воспроизведение**

 Выберите" Воспроизведение " на странице. Сначала вы выбираете один плейлист для воспроизведения между FILE1 и FILE7.

- "Горячая" Клавиша Media
	- **Play:** Воспроизведение медиафайла.
	- **Pause:** Приостановка файла мультимедиа.
	- **Fast forward:** Переход на следующую страницу, если страница находится в конце файла, то переход к следующему файлу.
	- **Rewind:** Назад на предыдущую страницу, если страница является первой из файла, то к предыдущему файлу.
	- **Stop:** Возврат на первую страницу файла.
- Цветная горячая клавиша
	- **Blue key:** Увеличенить (+10%)
	- **Yellow key:** Уменьшить (-10%)
	- **OK key:** Восстановить масштаб

#### Клавиша курсора

- $\cdot$  /  $\sqrt{\frac{1}{2} + \frac{1}{2}}$  : Настройка страницы (при увеличении/уменьшении)
- • : К предыдущей странице. (Если страница не масштабировалась)
- $\rightarrow$ : К следующей странице. (Если страница не масштабировалась)

#### **Параметры**

Выберите" Параметры " на странице.

• **Режим повтора:** Режим воспроизведения.

Повторить один ра: Все файлы повторяются один раз.

Повторить все: Все файлы в той же папке, воспроизводятся повторно.

• **Продолжительность эффекта:** Продолжительность фотоэффекта. 5s/10s/15s/20s

### **[iiSignage]**

Установить Server/Account/PIN code/Version(Ver.2/Ver.3)\*/Content(Internal storage/USB storage/ SD card).

 \* Когда Ver.2, Сервер / Учетная запись / PIN-код будут выделены серым цветом, если эта настройка недоступна для данной модели.

Когда Ver.3, Сервер / Учетная запись / PIN-код будут доступен

 Чтобы использовать данную функцию, загрузите программное обеспечение и руководство пользователя iiSignage с нашего веб-сайта: https://iiyama.com/iisignage.

 Программное обеспечение iiSignage использует сетевой порт 9989, более полная информация доступна в Руководстве пользователя iiSignage.

### **[Chromium]**

Подключение к сети и просмотр веб-страниц.

#### **[Диспетчер файлов]**

Просмотр файлов, хранящихся во внутренней памяти, USB и SD-карты.

#### **[Параметры]**

Смотрите сайт 34, 35 для Параметры.

#### **[Особый]**

Настройка приложения для источника клиента.

• Отображать только установленное пользователем приложение. **ПРИМЕЧАНИЕ**

• Не появится в системе предварительной установки приложения.

# **НАСТРОЙКИ ЭКРАНА**

Настройте изображение в соответствии с процедурами, описаными ниже, если используется аналоговый входной сигнал.

- Настройки экрана, описанные в руководстве, предназначены для уcтановки изображения и уменьшения мерцания или размытости при работе с компьютером.
- Монитор предназначен для работы с разрешением 3840 x 2160, причем при работе с меньшим разрешением может наблюдаться ухудшение характеристик изображения вследствие того, что при этом картинка автоматически растягивается на весь экран. Работа с монитором рекомендуется при разрешении 3840 x 2160.
- Отображаемый текст или линии могут быть искажены или иметь неоднородности по толщине, появляющиеся при увеличении экранного изображения.
- Настройку положения изображения или частоты рекомендуется проводить с помощью стандартных средств управления монитором, а не путем использования компьютерных программ или утилит.
- Настройки рекомендуется производить после прогрева дисплея, по меньшей мере, в течение 30 минут.
- После выполнения автонастройки (Auto Adjust), в зависимости от разрешения и синхронизации сигнала, может потребоваться проведение дополнительной корректировки.
- Автонастройка может работать некорректно при отображении картинки, отличающейся от Test.bmp (шаблон настройки экрана). В этом случае требуется ручная настройка.

Существyeт два способа настройки экранного изображения. Первым способом является автоматическая регулировка положения изображения, Синхр. Пикселей и фаза. Другой способ заключается в ручном проведении настроек.

Когда монитор подключается к новому компьютеру произведите автонастройку, иначе произойдет изменение разрешения. Если после выполнения автонастройки изображение на экране мерцает или размыто, или картинка не умещается на дисплее, то потребуется проведение ручной настройки. Обе настройки должны быть проведены с использованием шаблонов настройки (Test.bmp), которые можно найти на сайте (http://www.iiyama.com). В этом руководстве описана настройка монитора для работы с операционными системами Windows<sup>®</sup> OS.

- **Выберите оптимальное разрешение для изображения.**
- **Установите Test.bmp (шаблон настройки экрана) в качестве обоев рабочего стола.**

- Если вы не знаете, как сменить обои рабочего стола, обратитесь к соответствующей документации по операционной системе.
- Установите положение изображения на дисплее в центрe рабочего стола, с помощью диалогового меню установки обоев.

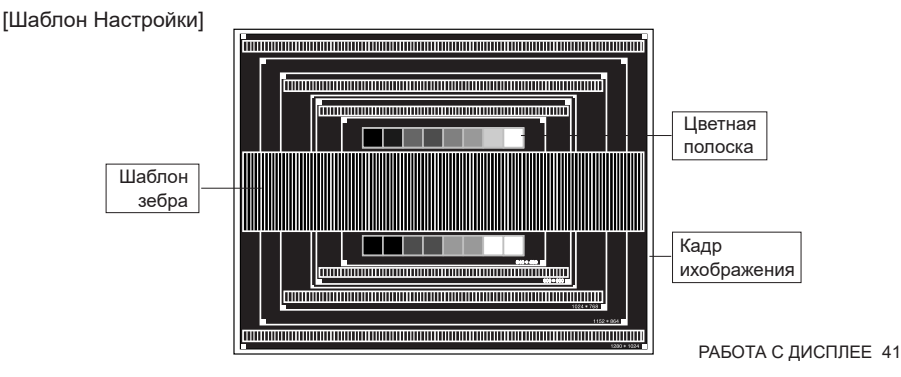

- **Корректировка результатов автоматической настройки(Автонастройка).**
- **Если картинка мерцает, размыта или не умещается на экране, скорректируйте изображение вручную, применяя описанную ниже процедуру.**
- **Подстройте положение по вертикали (Верт. Позиция) таким образом, чтобы верх и низ картинки умещались на экране.**

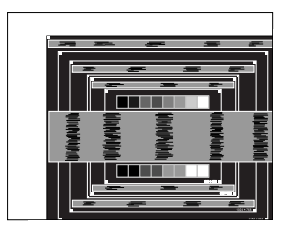

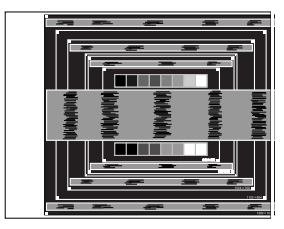

 **1) Подстройте положение по горизонтали (Горизонт. Позиция) таким образом, чтобы левая сторона картинки сместилась к левому краю экрана.**

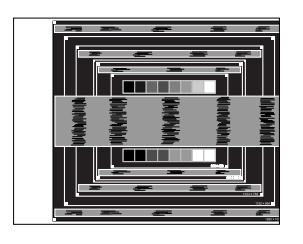

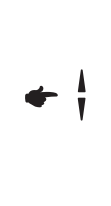

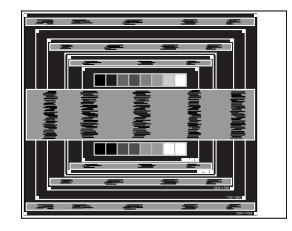

 **2) Растяните правый край картинки до правого края экрана с помощью настройки размера по горизонтали (Синхр. Пикселей).**

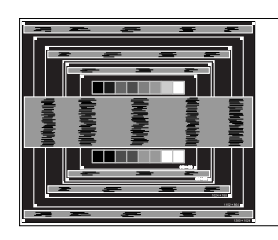

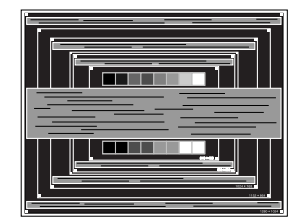

- Когда левая сторона рамки картинки уходит за левый край дисплея при настройке размера по горизонтали (Синхр. Пикселей), повторите шаги 1) и 2).
- Другим способом проведения корректировки синхронизации является корректировка вертикальных волнистых линий на шаблоне "зебра".
- Картинка может мерцать при проведении настройки размера по горизонтали (Синхр. Пикселей), горизонтального положения (Горизонт. Позиция) и вертикального положения (Верт. Позиция).
- Если после проведения настройки размера по горизонтали (Синхр. Пикселей) кадр изображения больше или меньше, чем область отображения дисплея, повторите шаги, начиная с $(3)$ .

 **Для корректировки горизонтальной волнистости, мерцания или размытости на шаблоне "зебра", используйте точную настройку (Фаза).**

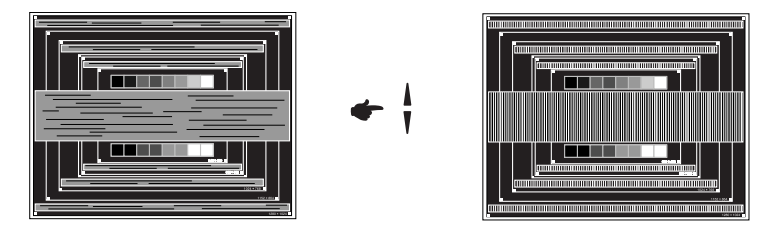

- Если на части экрана остается сильное мерцание или видны искажения, повторите настройки шага  $\circledR$  и  $\circled7$  для корректировки размера по горизонтали (Синхр. Пикселей). Если искажения или мерцание все еще остаются, то установите частоту регенерации 60 Гц и повторите корректировку с шага  $(3)$ .
- Скорректируйте горизонтальное положение (Горизонт. Позиция) после проведения точной настройки, если горизонтальное положение уходит за пределы области регулировки.
- **По окончании настройки размера и точной настройки скорректируйте яркость (Яркость) и цветовую настройку (Цвет) для получения приемлемой картинки. Теперь можно сменить обои рабочего стола на те, что у вас были установлены ранее.**

## **ФУНКЦИЯ УПРАВЛЕНИЯ ЭНЕРГОПОТРЕБЛЕНИЕМ**

Регулирование потребления электроэнергии данного изделия соответствует всем требованиям энергосбережения VESA DPMS. Когда ваш компьютер не используется, монитор автоматически снижает расход энергии, необходимой для его функционирования.

Чтобы использовать эту возможность, монитор должен быть подключен к компьютеру, совместимому с VESA DPMS. Режим регулирования потребления электроэнергии описан ниже. Необходимые настройки, включая установки таймера, должны производиться на компьютере. Информацию по конфигурированию этих настроек можно почерпнуть из руководства к вашей операционной системе.

#### **Режим управления потреблением электроэнергии**

 При исчезновении поступающих от компьютера сигналов вертикальной и горизонтальной разверток, монитор входит в режим энергосбережения, при котором потребление электроэнергии уменьшается до уровня менее 0,5 Вт. Экран темнеет, индикатор подачи питания начинает светиться красным цветом. Возврат из режима энергосбережения происходит через несколько секунд после нажатия любой клавиши на клавиатуре или движения мышью.

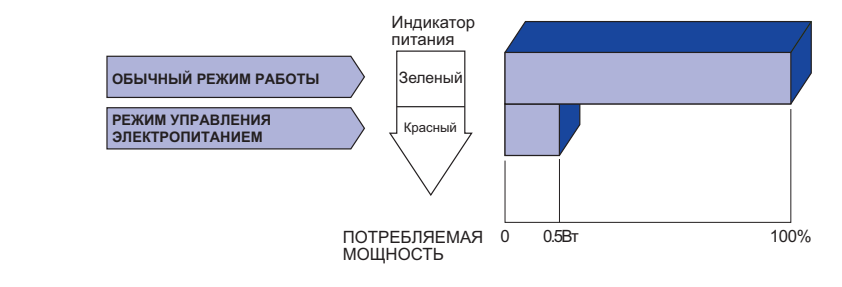

# **РҮССКИЙ**

- Даже находясь в режиме энергосбережения, монитор потребляет энергию. Во избежание бесполезного расходования энергии отключайте монитор, нажимая на клавишу питания каждый раз, когда монитор подолгу не используется, например, ночью и по выходным.
- Вполне возможно, что видеосигнал все таки поступает от компьютера, хотя сигналы вертикальной и горизонтальной разверток отсутствуют. В подобном случае ФУНКЦИЯ УПРАВЛЕНИЯ ЭНЕРГОПОТРЕБЛЕНИЕМ может работать некорректно.

# **УСТРАНЕНИЕ НЕИСПРАВНОСТЕЙ**

Если монитор не работает надлежащим образом, возможно, проблему удастся решить, выполнив описанные ниже действия.

Выполните настройки, описанные в разделе РАБОТА С МОНИТОРОМ, в зависимости от возникшей проблемы. Если монитор не показывает изображение, перейдите к этапу 2.

Проверьте следующие пункты, если не удалось найти подходящую настройку в разделе РАБОТА С МОНИТОРОМ или если проблема не устранена.

Если у вас возникла проблема, которая не описана ниже, либо вы не можете устранить проблему, прекратите использование дисплее и обратитесь за дальнейшей помощью к местному дилеру или в сервисный центр iiyama.

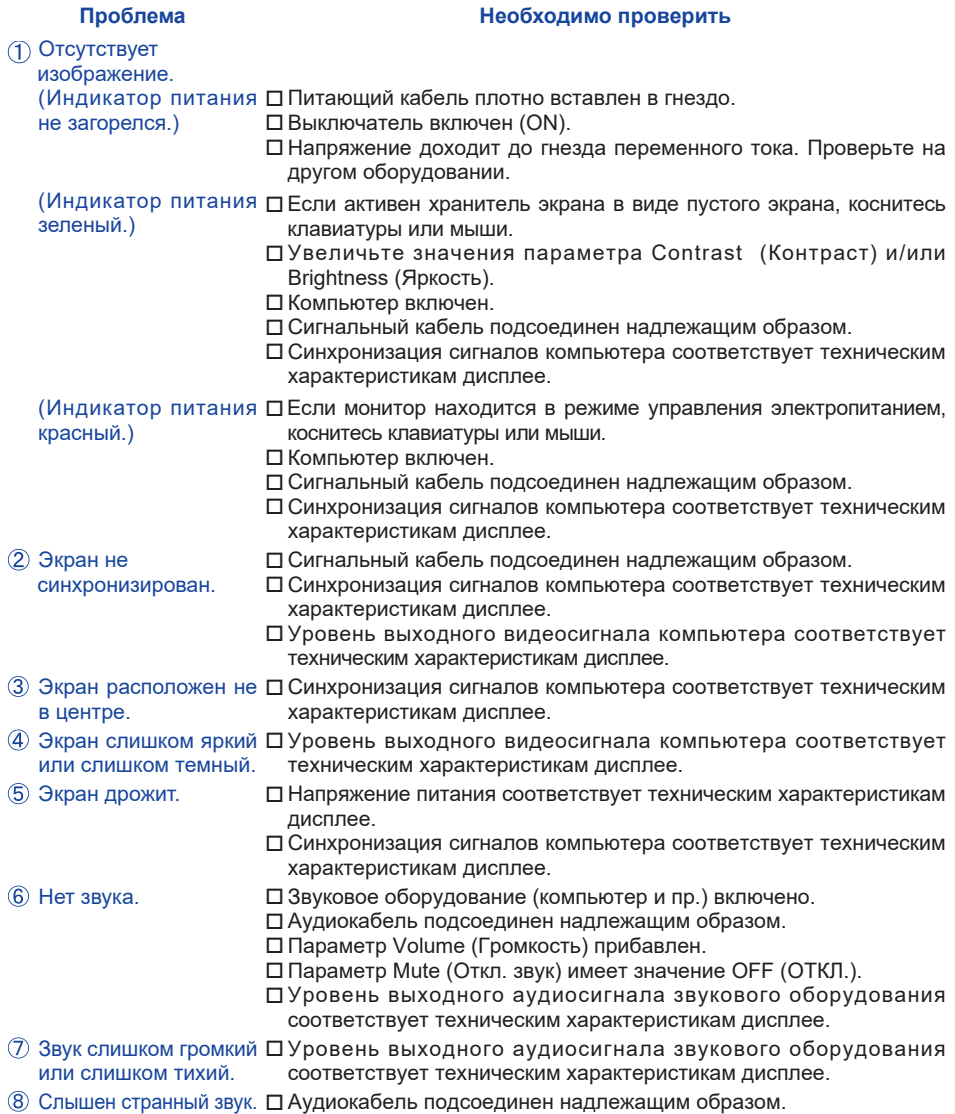

# **ИНФОРМАЦИЯ ОБ УТИЛИЗАЦИИ**

Для наилучшей защиты окружающей среды не выбрасывайте ваш монитор. Посетите наш вебсайт www.iiyama.com для получения указаний об утилизации дисплее.

# **ПРИЛОЖЕНИЕ**

Допускаются изменения дизайна и характеристик.

## **СПЕЦИФИКАЦИИ : ProLite LE6540UHS**

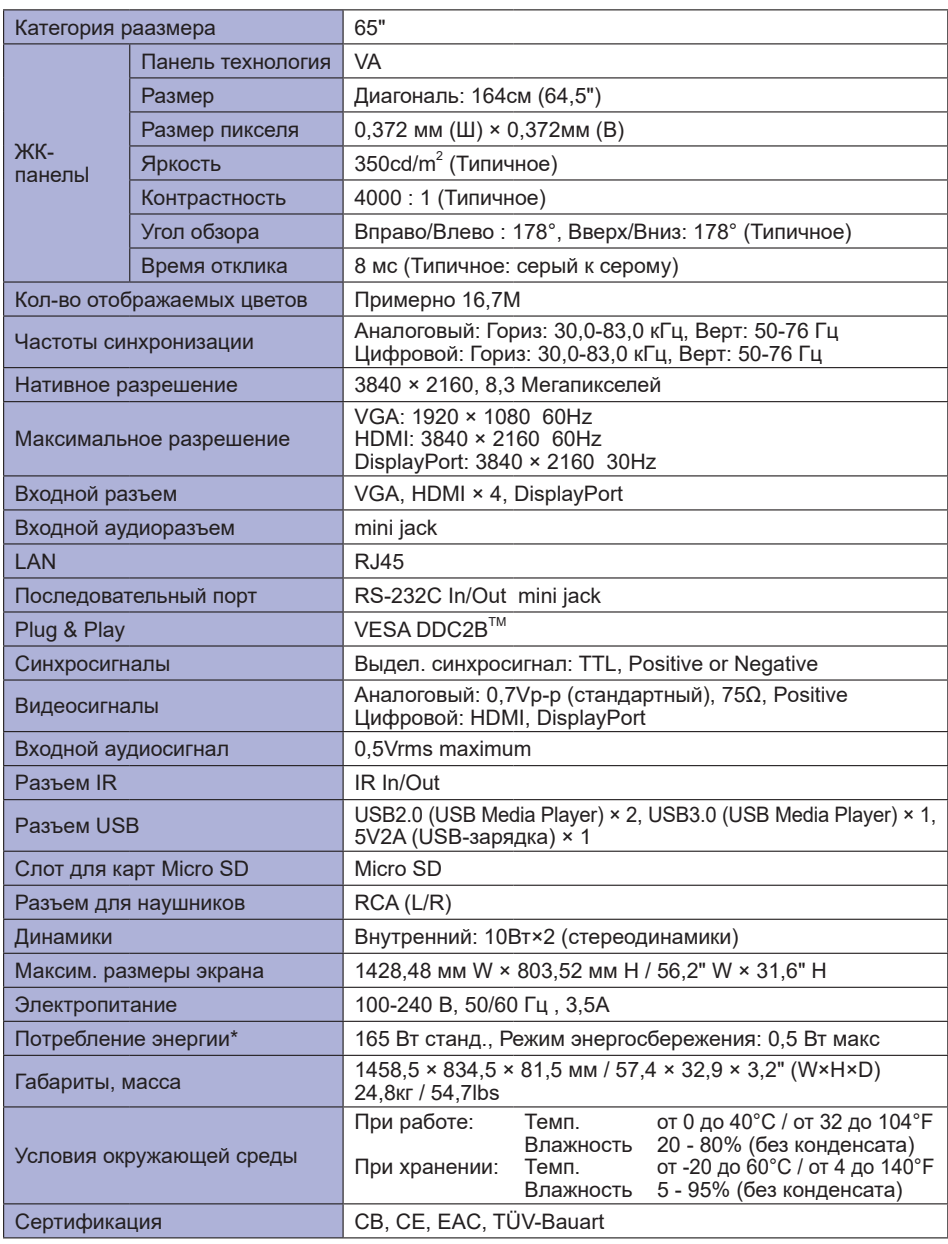

**ПРИМЕЧАНИЕ** \* Перифиерийный устройства USB / устройства Аудио не подключены.

# **РАЗМЕРЫ : ProLite LE6540UHS**

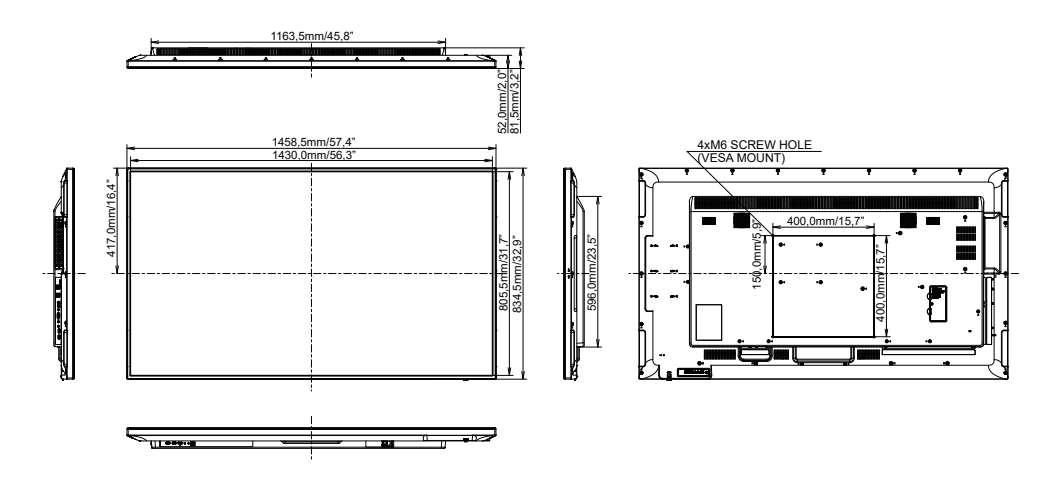

# **ПОДДЕРЖ. РЕЖИМЫ СИНХРОНИЗАЦИИ**

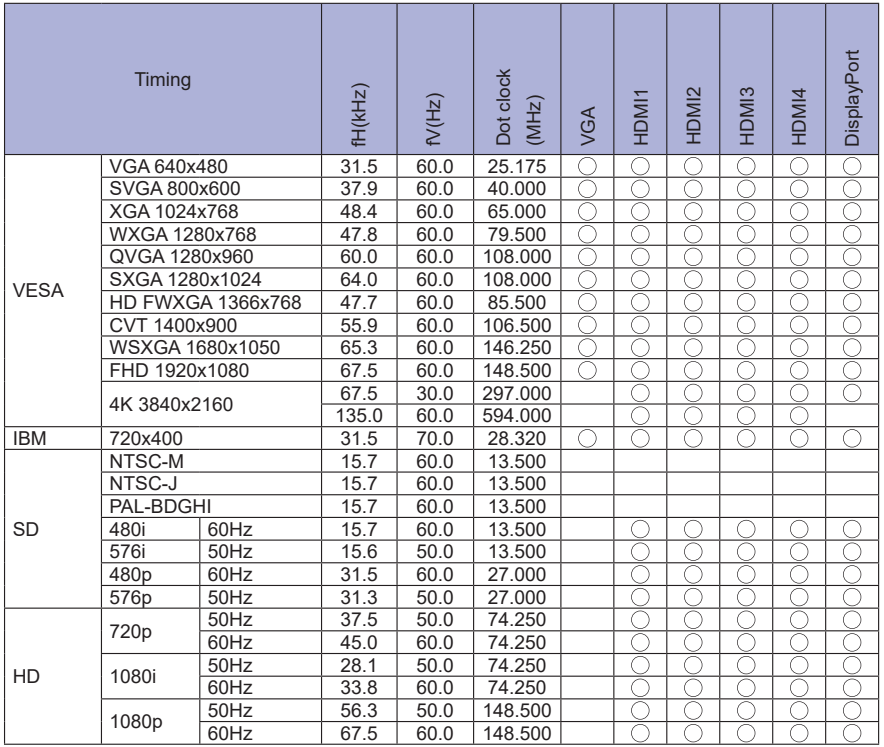

 $^*$   $\bigcirc$  означает поддержку режима.